# Inspiron 3252 サービスマニュアル

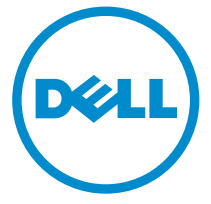

コンピュータモデル: Inspiron 3252 規制モデル: D14S 規制タイプ: D14S001

## メモ、注意、警告

- メモ: メモでは、コンピュータを使いやすくするための重要な情報を説明してい ます。
- 注意: 注意では、ハードウェアの損傷やデータの損失の可能性を示し、その問題 を回避するための方法を説明しています。
- 警告: 警告では、物的損害、けが、または死亡の原因となる可能性があることを <del>警官 ョ</del><br>\*示しています。 ∧

著作権 **©** 2015 Dell Inc. 無断転載を禁じます。この製品は、米国および国際著作権法、ならびに 米国および国際知的財産法で保護されています。Dell™、および Dell のロゴは、米国および / ま たはその他管轄区域における Dell Inc. の商標です。本書で使用されているその他すべての商標 および名称は、各社の商標である場合があります。

2015 - 07

Rev. A00

目次

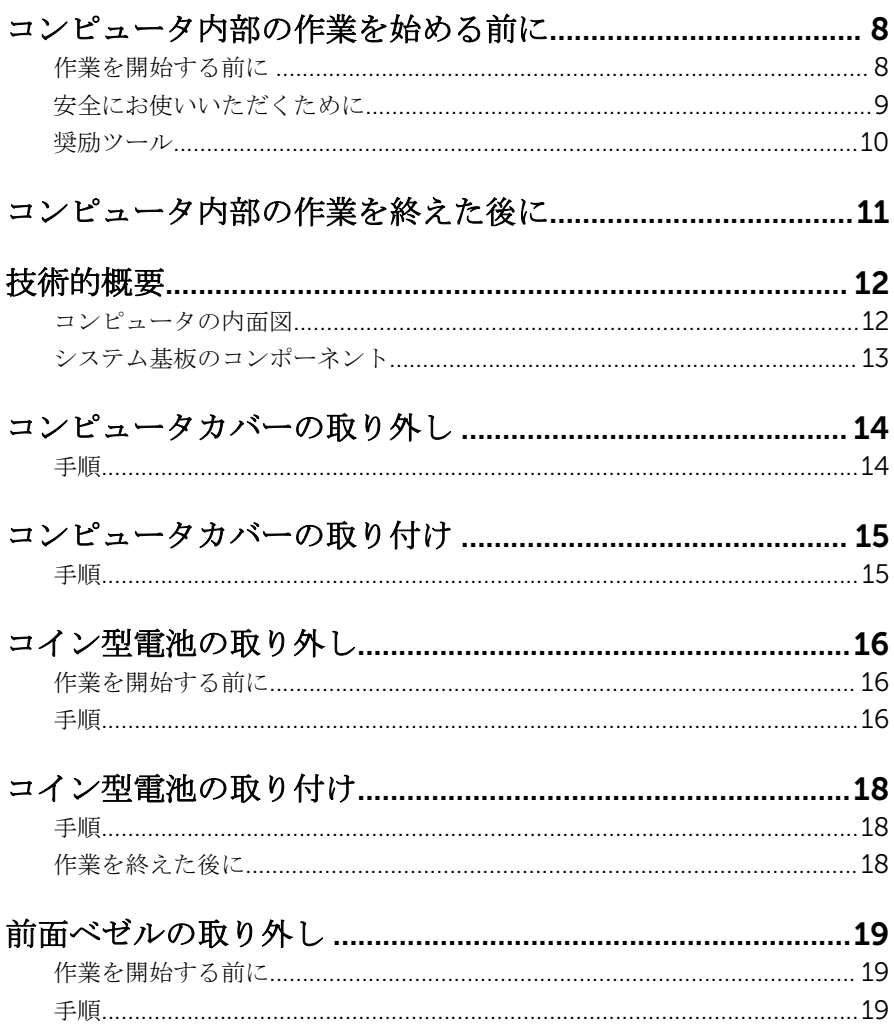

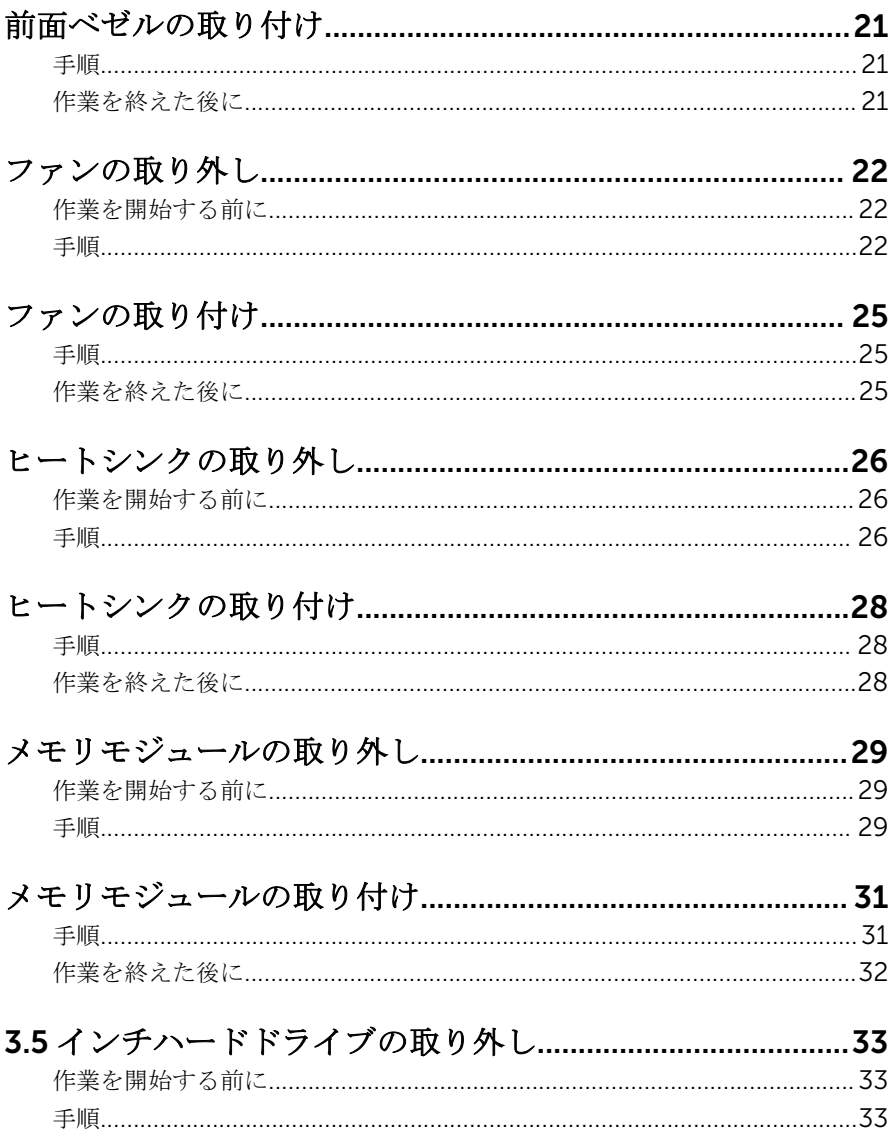

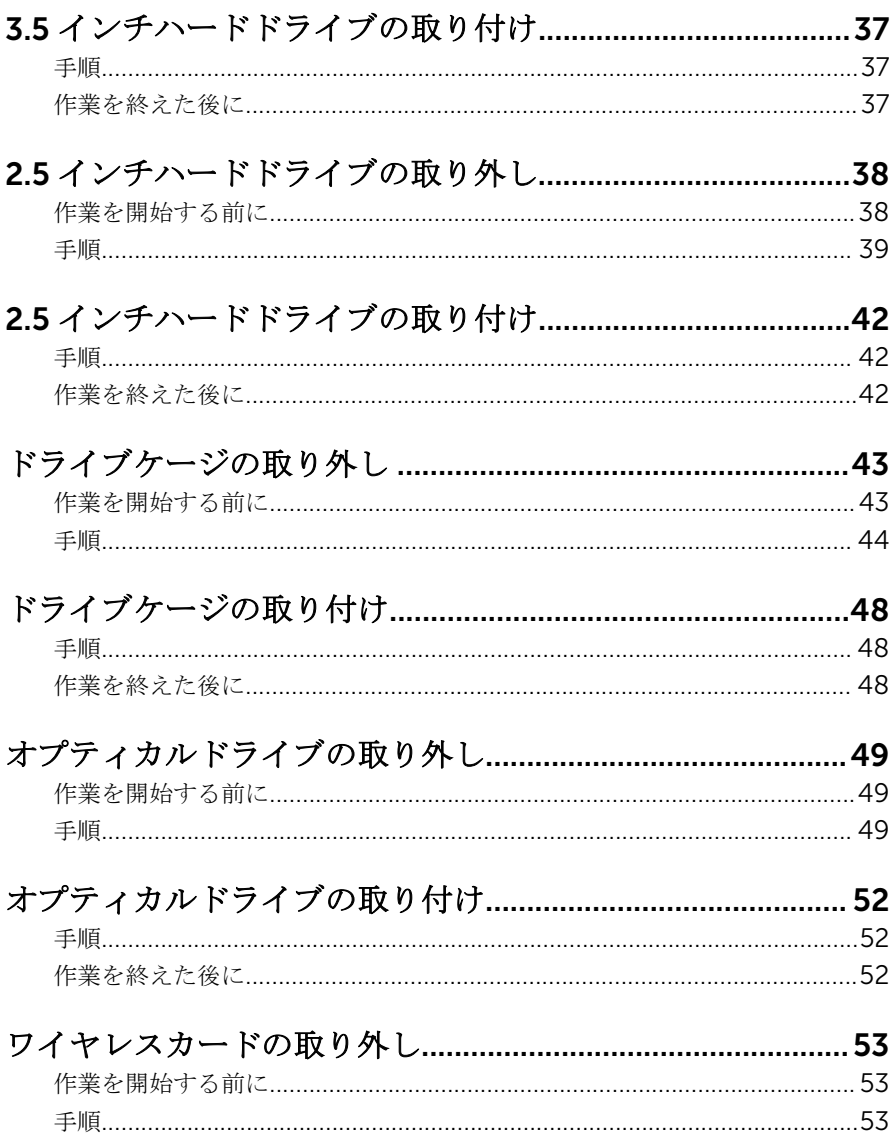

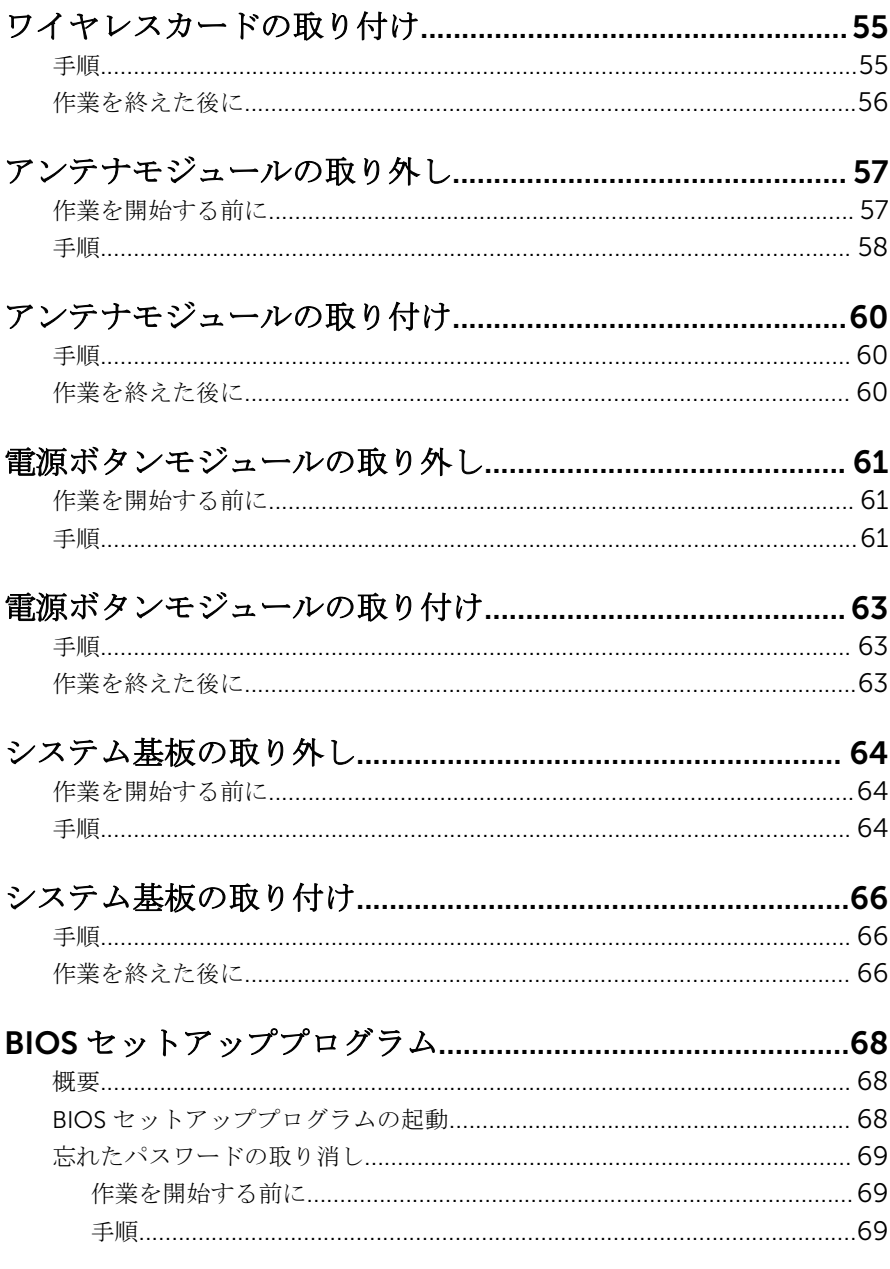

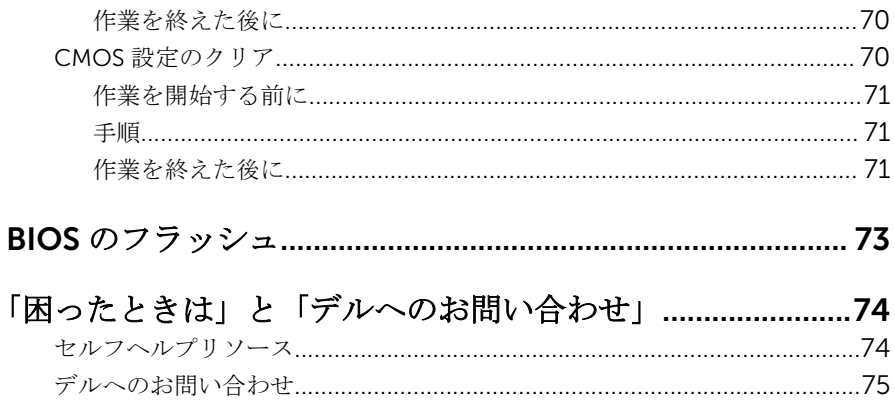

<span id="page-7-0"></span>コンピュータ内部の作業を始め る前に

注意: コンポーネントおよびカードは、損傷を避けるために端を持つように してください。ピンおよび接合部には触れないでください。

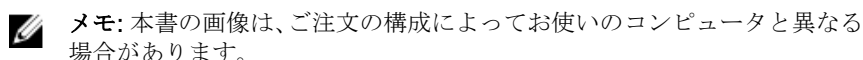

### 作業を開始する前に

- 1 開いているファイルはすべて保存して閉じ、実行中のプログラムはすべて終 了します。
- 2 コンピュータをシャットダウンします。
	- Windows 10:スタート → 電源 → シャットダウン の順にクリックま たはタップします。
	- **-** Windows 8.1 : スタート画面で、電源アイコン<sup>(1</sup>)→ シャットダウンの順 にクリックまたはタップします。
	- Windows 7:スタート → シャットダウン の順にクリックまたはタップ します。
	- メモ: 他のオペレーティングシステムを使用している場合は、お使いの オペレーティングシステムのシャットダウン方法に関する文書を参照 してください。
- 3 コンピュータおよび取り付けられているすべてのデバイスをコンセントか ら外します。
- 4 電話ケーブル、ネットワークケーブルなどのすべてのケーブルをコンピュー タから外します。
- 5 キーボード、マウス、モニタなど取り付けられているすべてのデバイスや周 辺機器をコンピュータから外します。
- 6 すべてのメディアカードと光ディスクをコンピュータから取り外します(取 り付けている場合)。
- 7 コンピュータの電源を抜いたら、5 秒ほど電源ボタンを押し続けてシステム 基板の静電気を放電させます。

#### <span id="page-8-0"></span>安全にお使いいただくために

身体の安全を守り、コンピュータを損傷から保護するために、次の安全に関する 注意に従ってください。

警告: コンピュータ内部の作業を始める前に、コンピュータに付属の安全に 関する情報をお読みください。安全に関するベストプラクティスの詳細 は、規制コンプライアンスに関するホームページ(www.dell.com/ regulatory\_compliance)を参照してください。

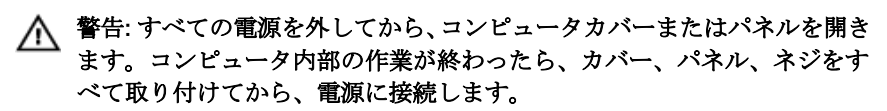

注意: コンピュータの損傷を避けるため、平らで清潔な場所で作業を行うよ うにしてください。

注意: コンポーネントおよびカードは、損傷を避けるために端を持つように してください。ピンおよび接合部には触れないでください。

注意: Dell テクニカルアシスタンスチームの許可または指示によるトラブ ルシューティングと修理のみを行ってください。Dell の許可を受けていな い保守による損傷は、保証の対象となりません。製品に付属の「安全にお 使いいただくための注意」、または www.dell.com/ regulatory\_compliance を参照してください。

注意: コンピュータの内部に触れる前に、コンピュータの裏面など塗装され ていない金属面に触れ、静電気を除去します。作業中は定期的に塗装され ていない金属面に触れ、内部コンポーネントを損傷する恐れのある静電気 を放出してください。

注意: ケーブルを外すときは、コネクタまたはプルタブを引っ張り、直接ケ ーブルを引っ張らないでください。ケーブルには、ケーブルを外す前に外 しておく必要のあるロックタブや蝶ネジが付いたコネクタを持つものがあ ります。ケーブルを外すときは、均等にそろえて、コネクタピンを曲げな いようにしてください。ケーブルを接続するときは、ポートおよびコネク タが正しい位置と向きで配置されていることを確認してください。

注意: メディアカードリーダーに取り付けられたカードは、押して取り出し ます。

### <span id="page-9-0"></span>奨励ツール

この文書で説明する操作には、以下のツールが必要です。

- プラスドライバ
- マイナスドライバ
- プラスチックスクライブ

## <span id="page-10-0"></span>コンピュータ内部の作業を終え た後に

#### 注意: コンピュータ内部にネジが残っていたり、緩んでいたりすると、コン ピュータに深刻な損傷を与える恐れがあります。

- 1 すべてのネジを取り付けて、コンピュータ内部に外れたネジが残っていない ことを確認します。
- 2 コンピュータでの作業を始める前に、取り外したすべての外付けデバイス、 周辺機器、ケーブルを接続します。
- 3 コンピュータでの作業を始める前に、取り外したすべてのメディアカード、 ディスク、その他のパーツを取り付けます。
- 4 コンピュータ、および取り付けられているすべてのデバイスをコンセントに 接続します。
- 5 コンピュータの電源を入れます。

## <span id="page-11-0"></span>技術的概要

警告: コンピュータ内部の作業を始める前に、お使いのコンピュータに付属 の安全に関する情報を読み、「<u>コンピュータ内部の作業を始める前に</u>」の手 順に従ってください。コンピュータ内部の作業を終えた後は、[「コンピュー](#page-10-0) [タ内部の作業を終えた後に](#page-10-0)」の指示に従ってください。安全に関するベス トプラクティスの詳細は、規制コンプライアンスに関するホームページ (www.dell.com/regulatory\_compliance)を参照してください。

### コンピュータの内面図

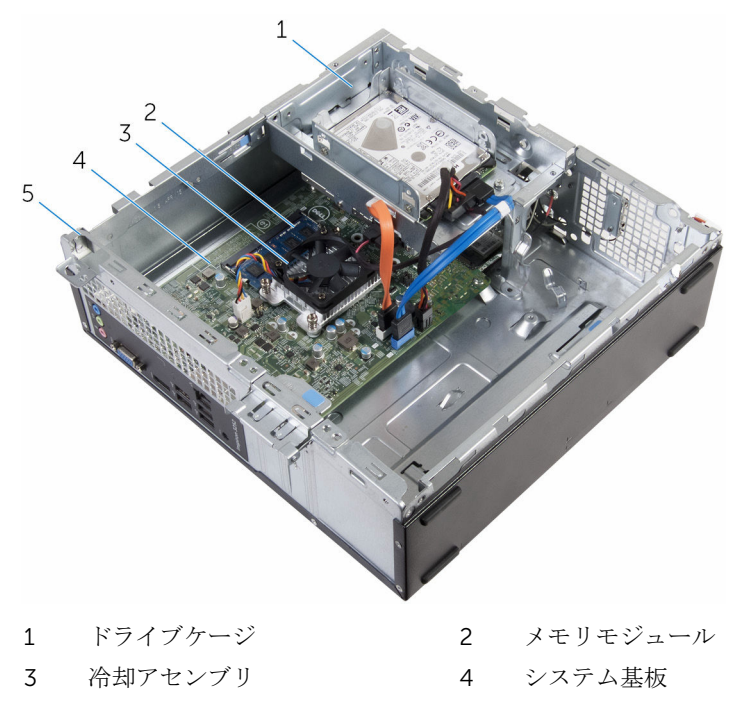

5 シャーシ

### <span id="page-12-0"></span>システム基板のコンポーネント

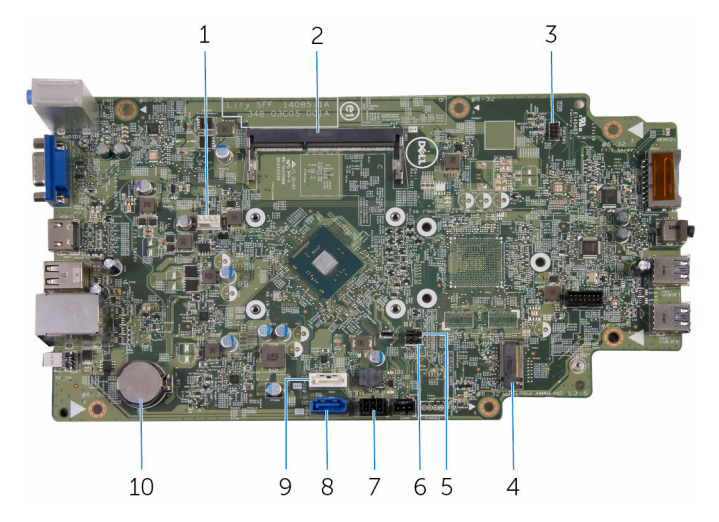

- 1 ファンケーブルコネクタ 2 メモリモジュールスロット
- 3 電源ボタンケーブルコネクタ 4 ワイヤレスカードスロット
- 5 パスワードジャンパ 6 CMOS ジャンパ
- 7 ドライブ電源ケーブルコネクタ 8 プライマリハードドライブデー
- 9 オプティカルドライブデータケー 10 コイン型電池 ブル / セカンダリハードドライブ データケーブルコネクタ
- 
- 
- - タケーブルコネクタ
	-

## <span id="page-13-0"></span>コンピュータカバーの取り外し

警告: コンピュータ内部の作業を始める前に、お使いのコンピュータに付属 の安全に関する情報を読み、[「コンピュータ内部の作業を始める前に](#page-7-0)」の手 順に従ってください。コンピュータ内部の作業を終えた後は、[「コンピュー](#page-10-0) [タ内部の作業を終えた後に](#page-10-0)」の指示に従ってください。安全に関するベス トプラクティスの詳細は、規制コンプライアンスに関するホームページ (www.dell.com/regulatory\_compliance)を参照してください。

#### 手順

- 1 通気孔を上に向けて、コンピュータを横向きに置きます。
- 2 コンピュータカバーをシャーシに固定しているネジを外します。
- 3 コンピュータカバーをコンピュータの背面方向にスライドさせて外します。
- 4 コンピュータカバーを持ち上げてシャーシから取り外します。

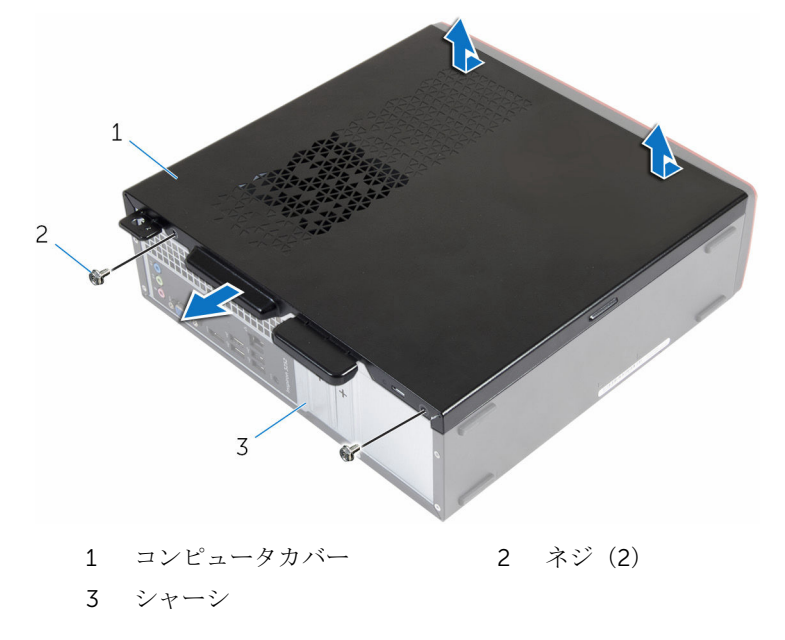

### <span id="page-14-0"></span>コンピュータカバーの取り付け

警告: コンピュータ内部の作業を始める前に、お使いのコンピュータに付属 の安全に関する情報を読み、[「コンピュータ内部の作業を始める前に](#page-7-0)」の手 順に従ってください。コンピュータ内部の作業を終えた後は、[「コンピュー](#page-10-0) [タ内部の作業を終えた後に](#page-10-0)」の指示に従ってください。安全に関するベス トプラクティスの詳細は、規制コンプライアンスに関するホームページ (www.dell.com/regulatory\_compliance)を参照してください。

#### 手順

- 1 コンピュータカバーのタブをシャーシとスロットに合わせて、コンピュータ の前面にスライドさせます。
- 2 コンピュータカバーをシャーシに固定するネジを取り付けます。

## <span id="page-15-0"></span>コイン型電池の取り外し

- △ 警告: コンピュータ内部の作業を始める前に、お使いのコンピュータに付属 の安全に関する情報を読み、[「コンピュータ内部の作業を始める前に](#page-7-0)」の手 順に従ってください。コンピュータ内部の作業を終えた後は、[「コンピュー](#page-10-0) [タ内部の作業を終えた後に](#page-10-0)」の指示に従ってください。安全に関するベス トプラクティスの詳細は、規制コンプライアンスに関するホームページ (www.dell.com/regulatory\_compliance)を参照してください。
- 注意: コイン型電池を取り外すと、BIOS セットアッププログラムの設定が デフォルトにリセットされます。コイン型電池を取り外す前に、BIOS セッ トアッププログラムの設定をメモしておくことをお勧めします。

### 作業を開始する前に

[コンピュータカバーを](#page-13-0)取り外します。

#### 手順

指先で慎重にコイン型電池ソケットの固定クリップを押して、コイン型電池を外 します。

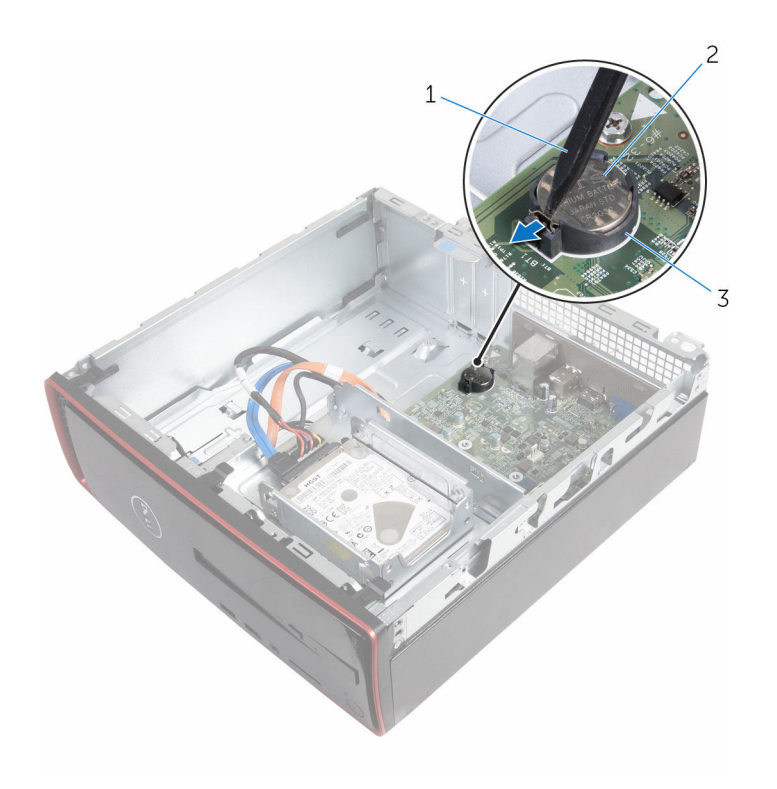

- プラスチックスクライブ 2 コイン型電池
- バッテリーソケット

## <span id="page-17-0"></span>コイン型電池の取り付け

警告: コンピュータ内部の作業を始める前に、お使いのコンピュータに付属 の安全に関する情報を読み、[「コンピュータ内部の作業を始める前に](#page-7-0)」の手 順に従ってください。コンピュータ内部の作業を終えた後は、[「コンピュー](#page-10-0) [タ内部の作業を終えた後に](#page-10-0)」の指示に従ってください。安全に関するベス トプラクティスの詳細は、規制コンプライアンスに関するホームページ (www.dell.com/regulatory\_compliance)を参照してください。

#### 手順

プラス極側を上に向けて、コイン型電池をバッテリーソケットにはめ込みます。

### 作業を終えた後に

[コンピュータカバー](#page-14-0)を取り付けます。

## <span id="page-18-0"></span>前面ベゼルの取り外し

警告: コンピュータ内部の作業を始める前に、お使いのコンピュータに付属 ∧ の安全に関する情報を読み、[「コンピュータ内部の作業を始める前に](#page-7-0)」の手 順に従ってください。コンピュータ内部の作業を終えた後は、[「コンピュー](#page-10-0) [タ内部の作業を終えた後に](#page-10-0)」の指示に従ってください。安全に関するベス トプラクティスの詳細は、規制コンプライアンスに関するホームページ (www.dell.com/regulatory\_compliance)を参照してください。

### 作業を開始する前に

[コンピュータカバーを](#page-13-0)取り外します。

#### 手順

- 1 コンピュータを縦向きに置きます。
- 2 前面ベゼルタブを外側に移動させて外します。

3 前面ベゼルを慎重に回転させて、シャーシから引き出します。

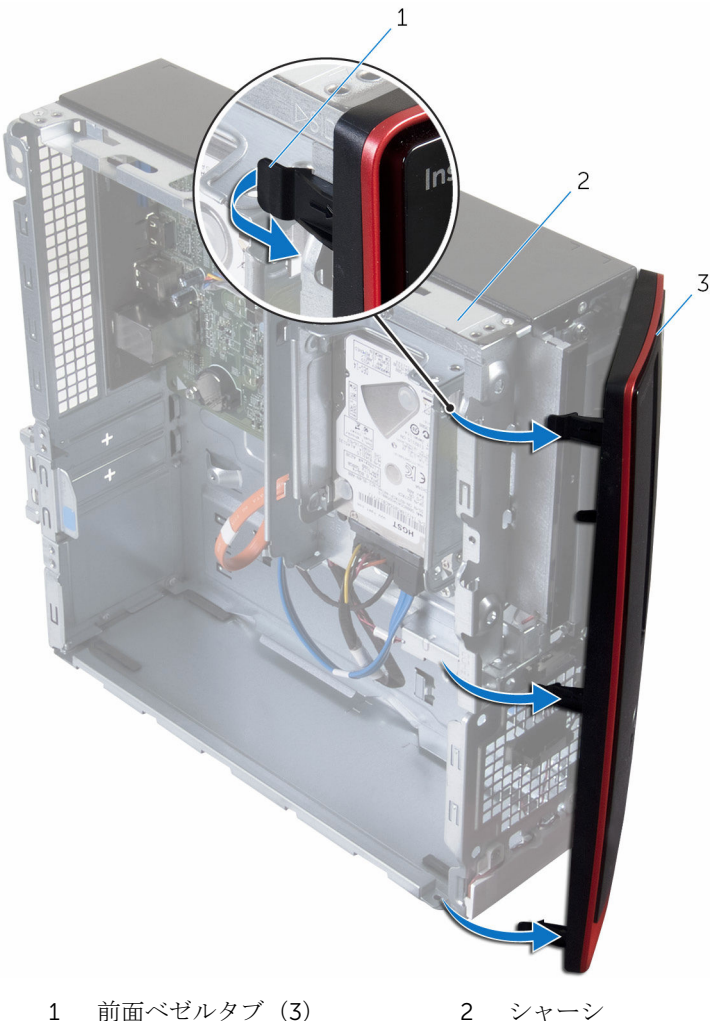

前面ベゼル

# <span id="page-20-0"></span>前面ベゼルの取り付け

警告: コンピュータ内部の作業を始める前に、お使いのコンピュータに付属 ∧ の安全に関する情報を読み、[「コンピュータ内部の作業を始める前に](#page-7-0)」の手 順に従ってください。コンピュータ内部の作業を終えた後は、[「コンピュー](#page-10-0) [タ内部の作業を終えた後に](#page-10-0)」の指示に従ってください。安全に関するベス トプラクティスの詳細は、規制コンプライアンスに関するホームページ (www.dell.com/regulatory\_compliance)を参照してください。

#### 手順

- 1 前面ベゼルのタブを前面パネルのスロットに合わせて差し込みます。
- 2 前面ベゼルのタブが所定の位置に収まるまで、シャーシに向かって前面ベゼ ルを回します。

### 作業を終えた後に

[コンピュータカバー](#page-14-0)を取り付けます。

## <span id="page-21-0"></span>ファンの取り外し

△ 警告: コンピュータ内部の作業を始める前に、お使いのコンピュータに付属 の安全に関する情報を読み、[「コンピュータ内部の作業を始める前に](#page-7-0)」の手 順に従ってください。コンピュータ内部の作業を終えた後は、[「コンピュー](#page-10-0) [タ内部の作業を終えた後に](#page-10-0)」の指示に従ってください。安全に関するベス トプラクティスの詳細は、規制コンプライアンスに関するホームページ (www.dell.com/regulatory\_compliance)を参照してください。

### 作業を開始する前に

- 1 [コンピュータカバーを](#page-13-0)取り外します。
- 2 [前面ベゼルを](#page-18-0)取り外します。

#### 手順

1 ドライブケージをシャーシに固定しているネジを外します。

2 タブを押して、ドライブケージを外側にスライドさせます。

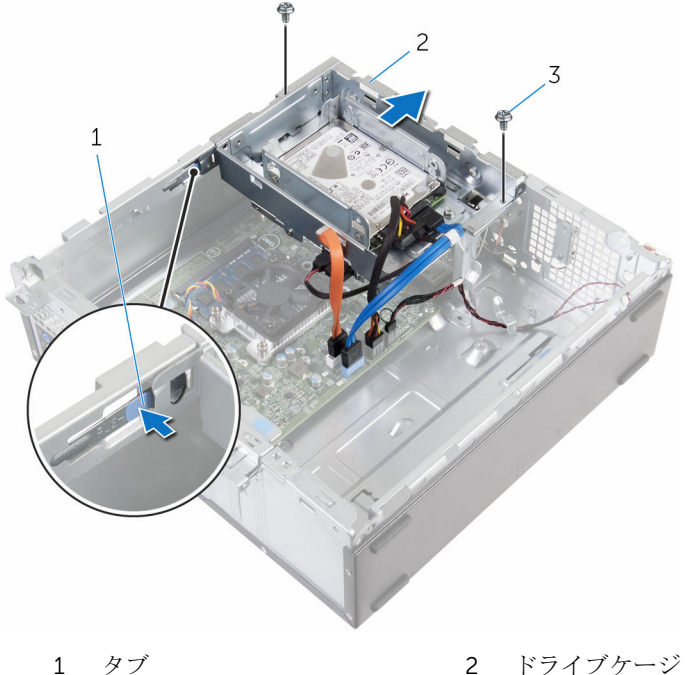

- ネジ(2)
- 3 ファンケーブルをシステム基板から外します。
- ファンをヒートシンクに固定しているネジを外します。

5 ファンをケーブルと一緒に持ち上げて、ヒートシンクから取り外します。

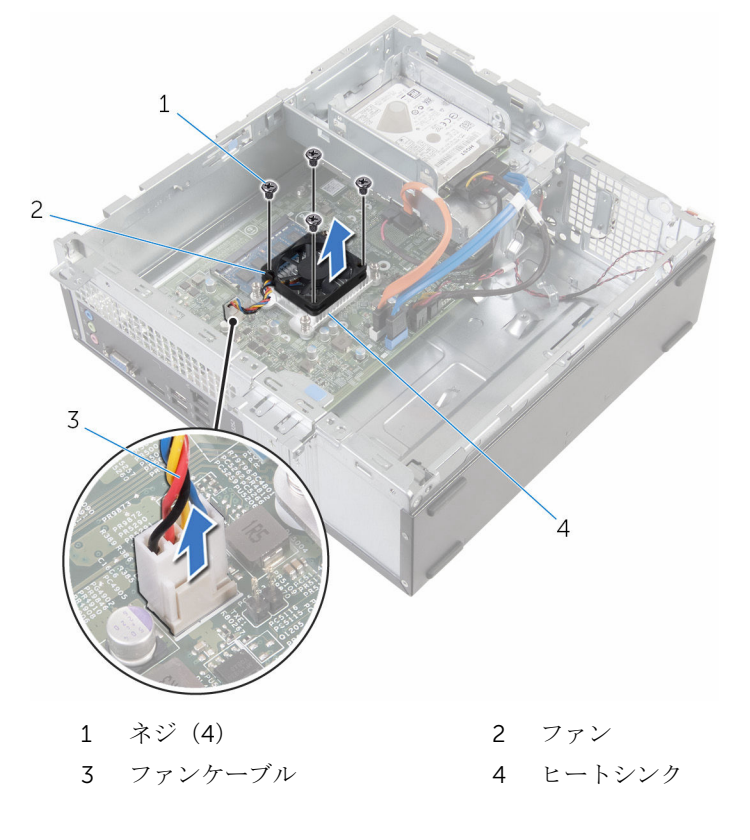

## <span id="page-24-0"></span>ファンの取り付け

警告: コンピュータ内部の作業を始める前に、お使いのコンピュータに付属 の安全に関する情報を読み、[「コンピュータ内部の作業を始める前に](#page-7-0)」の手 順に従ってください。コンピュータ内部の作業を終えた後は、[「コンピュー](#page-10-0) [タ内部の作業を終えた後に](#page-10-0)」の指示に従ってください。安全に関するベス トプラクティスの詳細は、規制コンプライアンスに関するホームページ (www.dell.com/regulatory\_compliance)を参照してください。

#### 手順

- 1 ファンをヒートシンクにセットします。
- 2 ファンのネジ穴をヒートシンクのネジ穴の位置に合わせます。
- 3 ファンをシステム基板のヒートシンクに固定するネジを取り付けます。
- 4 ファンケーブルをシステム基板に接続します。
- 5 ドライブケージをシャーシに差し込みます。
- 6 ドライブケージのネジャーシのネジ穴の位置に合わせます。
- 7 ドライブケージをシャーシに固定するネジを取り付けます。

#### 作業を終えた後に

- 1 [前面ベゼル](#page-20-0)を取り付けます。
- 2 [コンピュータカバー](#page-14-0)を取り付けます。

### <span id="page-25-0"></span>ヒートシンクの取り外し

警告: コンピュータ内部の作業を始める前に、お使いのコンピュータに付属 の安全に関する情報を読み、[「コンピュータ内部の作業を始める前に](#page-7-0)」の手 順に従ってください。コンピュータ内部の作業を終えた後は、[「コンピュー](#page-10-0) [タ内部の作業を終えた後に](#page-10-0)」の指示に従ってください。安全に関するベス トプラクティスの詳細は、規制コンプライアンスに関するホームページ (www.dell.com/regulatory\_compliance)を参照してください。

△ 警告: ヒートシンクは、通常操作中に熱くなることがあります。 十分な冷却 時間をとってから、ヒートシンクに触れるようにしてください。

△ 注意: プロセッサの冷却効果を最大にするため、ヒートシンクの放熱部分に 触れないでください。皮脂によってサーマルグリースの放熱能力が低下す る可能性があります。

#### 作業を開始する前に

- 1 [コンピュータカバーを](#page-13-0)取り外します。
- 2 [前面ベゼルを](#page-18-0)取り外します。
- 3 [ファンを](#page-21-0)取り外します。

#### 手順

1 ヒートシンク上に表示されている順に、ヒートシンクをシステム基板に固定 している拘束ネジを緩めます。

2 ヒートシンクを持ち上げて、システム基板から取り外します。

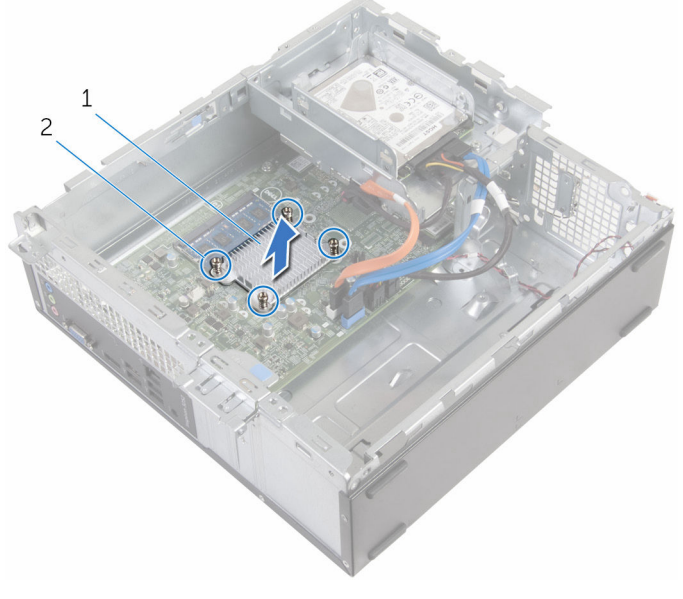

1 ヒートシンク 2 拘束ネジ (4)

### <span id="page-27-0"></span>ヒートシンクの取り付け

- 警告: コンピュータ内部の作業を始める前に、お使いのコンピュータに付属 の安全に関する情報を読み、[「コンピュータ内部の作業を始める前に](#page-7-0)」の手 順に従ってください。コンピュータ内部の作業を終えた後は、[「コンピュー](#page-10-0) [タ内部の作業を終えた後に](#page-10-0)」の指示に従ってください。安全に関するベス トプラクティスの詳細は、規制コンプライアンスに関するホームページ (www.dell.com/regulatory\_compliance)を参照してください。
- 注意: プロセッサヒートシンクの位置が正しく合っていないと、システム基 板とプロセッサを損傷する原因になります。
- メモ: 元のシステム基板とヒートシンクが一緒に再インストールされてい る場合は、元のサーマルグリースを再利用することができます。システム 基板またはヒートシンクを交換した場合は、熱伝導率が達成されることを 確認するために、キット内のサーマルパッドを使用します。

### 手順

- 1 ヒートシンクの拘束ネジをシステム基板のネジ穴に合わせます。
- 2 ヒートシンクをシステム基板に固定する拘束ネジを締めます。

### 作業を終えた後に

- 1 [ファン](#page-24-0)を取り付けます。
- 2 [前面ベゼル](#page-20-0)を取り付けます。
- 3 [コンピュータカバー](#page-14-0)を取り付けます。

## <span id="page-28-0"></span>メモリモジュールの取り外し

△ 警告: コンピュータ内部の作業を始める前に、お使いのコンピュータに付属 の安全に関する情報を読み、[「コンピュータ内部の作業を始める前に](#page-7-0)」の手 順に従ってください。コンピュータ内部の作業を終えた後は、[「コンピュー](#page-10-0) [タ内部の作業を終えた後に](#page-10-0)」の指示に従ってください。安全に関するベス トプラクティスの詳細は、規制コンプライアンスに関するホームページ (www.dell.com/regulatory\_compliance)を参照してください。

### 作業を開始する前に

- 1 [コンピュータカバーを](#page-13-0)取り外します。
- 2 [前面ベゼルを](#page-18-0)取り外します。

#### 手順

1 メモリモジュールスロットの両端にある固定クリップを、メモリモジュール が持ち上がるまで指先で広げます。

2 メモリモジュールをスライドさせて、メモリモジュールスロットから取り外 します。

#### 注意: メモリモジュールの損傷を防ぐため、メモリモジュールは両端の 部分だけを持つようにします。メモリモジュールのコンポーネントに は触れないでください。

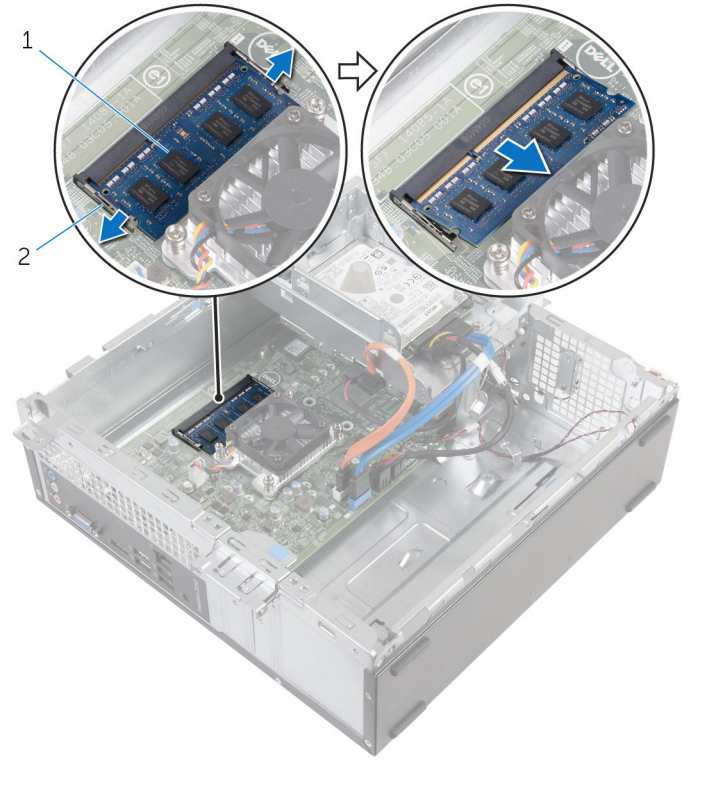

1 メモリモジュール 2 固定クリップ(2)

## <span id="page-30-0"></span>メモリモジュールの取り付け

△ 警告: コンピュータ内部の作業を始める前に、お使いのコンピュータに付属 の安全に関する情報を読み、[「コンピュータ内部の作業を始める前に](#page-7-0)」の手 順に従ってください。コンピュータ内部の作業を終えた後は、[「コンピュー](#page-10-0) [タ内部の作業を終えた後に](#page-10-0)」の指示に従ってください。安全に関するベス トプラクティスの詳細は、規制コンプライアンスに関するホームページ (www.dell.com/regulatory\_compliance)を参照してください。

#### 手順

1 メモリモジュールの切り込みをメモリモジュールスロットのタブに合わせ ます。

- <span id="page-31-0"></span>2 メモリモジュールをメモリモジュールスロットに差し込み、メモリモジュー ルが所定の位置にカチッと収まるまで押し込みます。
	- メモ: カチッという感触がない場合は、メモリモジュールを取り外し て、もう一度差し込んでください。

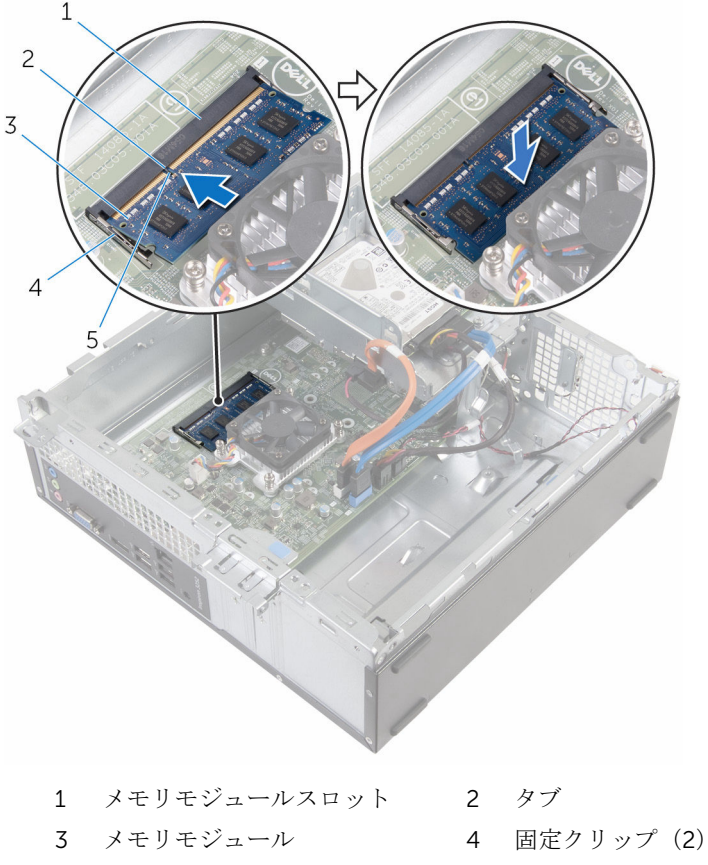

5 切り込み

### 作業を終えた後に

- 1 [前面ベゼル](#page-20-0)を取り付けます。
- 2 [コンピュータカバー](#page-14-0)を取り付けます。

## <span id="page-32-0"></span>3.5 インチハードドライブの取 り外し

警告: コンピュータ内部の作業を始める前に、お使いのコンピュータに付属 の安全に関する情報を読み、「<u>コンピュータ内部の作業を始める前に</u>」の手 順に従ってください。コンピュータ内部の作業を終えた後は、[「コンピュー](#page-10-0) [タ内部の作業を終えた後に](#page-10-0)」の指示に従ってください。安全に関するベス トプラクティスの詳細は、規制コンプライアンスに関するホームページ (www.dell.com/regulatory\_compliance)を参照してください。

### 作業を開始する前に

- 1 [コンピュータカバーを](#page-13-0)取り外します。
- 2 [前面ベゼルを](#page-18-0)取り外します。

#### 手順

1 電源ケーブルとデータケーブルをハードドライブから外します。

ハードドライブアセンブリをドライブケージに固定しているネジを外しま す。

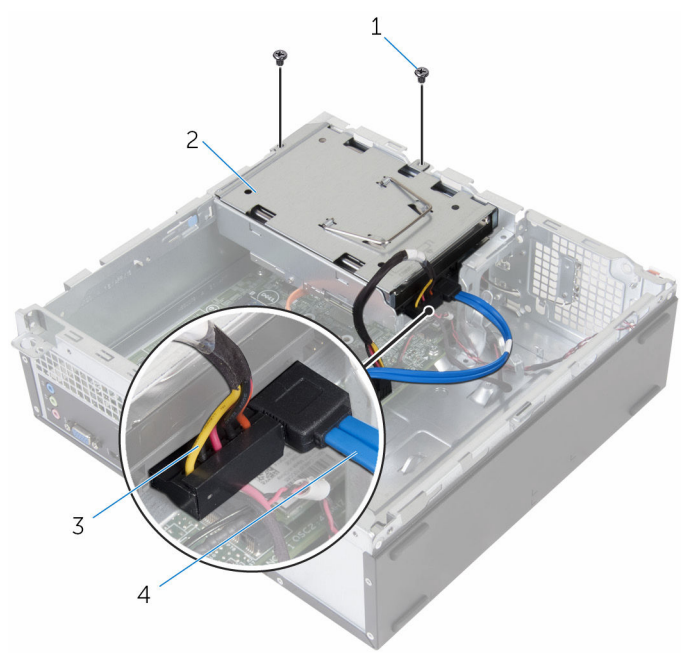

- 
- 
- ネジ(2) 2 ハードドライブアセンブリ
- 電源ケーブル 4 データケーブル

3 プルタブを使用して、ハードドライブアセンブリをコンピュータの内側にス うイドさせて持ち上げ、ドライブケージから取り外します。

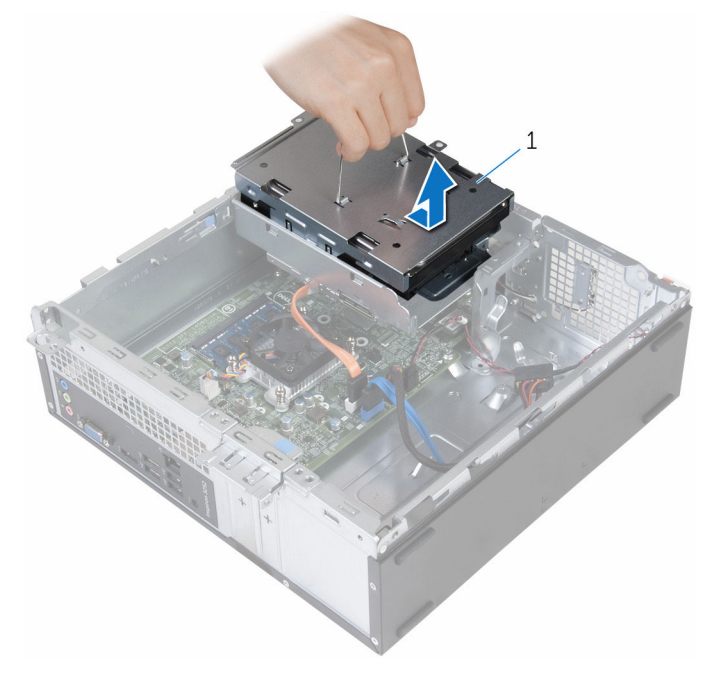

- 1 ハードドライブアセンブリ
- 4 ハードドライブアセンブリを裏返します。
- 5 ハードドライブブラケットをハードドライブアセンブリに固定しているネ ジを外します。

ハードドライブをハードドライブブラケットから引き出します。

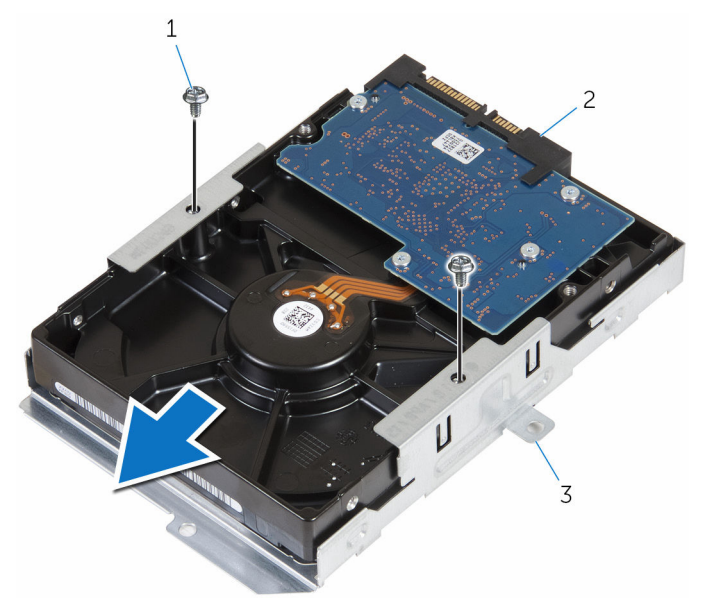

- ネジ(2) 2 ハードドライブ
- ハードドライブブラケット
# 3.5 インチハードドライブの取 り付け

警告: コンピュータ内部の作業を始める前に、お使いのコンピュータに付属 の安全に関する情報を読み、[「コンピュータ内部の作業を始める前に](#page-7-0)」の手 順に従ってください。コンピュータ内部の作業を終えた後は、[「コンピュー](#page-10-0) [タ内部の作業を終えた後に](#page-10-0)」の指示に従ってください。安全に関するベス トプラクティスの詳細は、規制コンプライアンスに関するホームページ (www.dell.com/regulatory\_compliance)を参照してください。

## 手順

- 1 ハードドライブライブブラケットに差し込みます。
- 2 ハードドライブのネジ穴をハードドライブブラケットのネジ穴に合わせま す。
- 3 ハードドライブブラケットをハードドライブに固定するネジを取り付けま す。
- 4 ハードドライブアセンブリを裏返します。
- 5 ハードドライブアセンブリをドライブケージにスライドさせてセットしま す。
- 6 ハードドライブアセンブリをドライブケージに固定するネジを取り付けま す。
- 7 雷源ケーブルとデータケーブルをハードドライブアセンブリに接続します。

- 1 [前面ベゼル](#page-20-0)を取り付けます。
- 2 [コンピュータカバー](#page-14-0)を取り付けます。

2.5 インチハードドライブの取 り外し

警告: コンピュータ内部の作業を始める前に、お使いのコンピュータに付属 の安全に関する情報を読み、「<u>コンピュータ内部の作業を始める前に</u>」の手 順に従ってください。コンピュータ内部の作業を終えた後は、[「コンピュー](#page-10-0) [タ内部の作業を終えた後に](#page-10-0)」の指示に従ってください。安全に関するベス トプラクティスの詳細は、規制コンプライアンスに関するホームページ (www.dell.com/regulatory\_compliance)を参照してください。

## 作業を開始する前に

[コンピュータカバーを](#page-13-0)取り外します。

#### <span id="page-38-0"></span>手順

1 電源ケーブルとデータケーブルをハードドライブから外します。

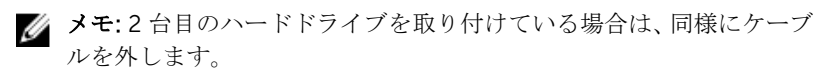

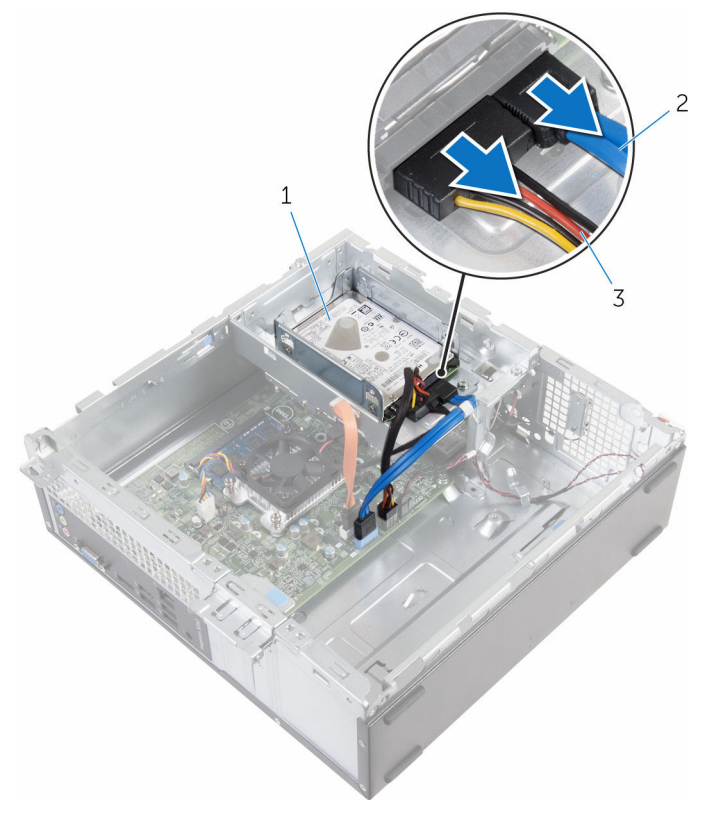

- 1 ハードドライブアセンブリ 2 データケーブル
- 3 電源ケーブル
- 2 ハードドライブラケットをドライブケージに固定しているネジを取り外 します。

ハードドライブアセンブリをスライドさせて持ち上げ、ドライブケージから 取り外します。

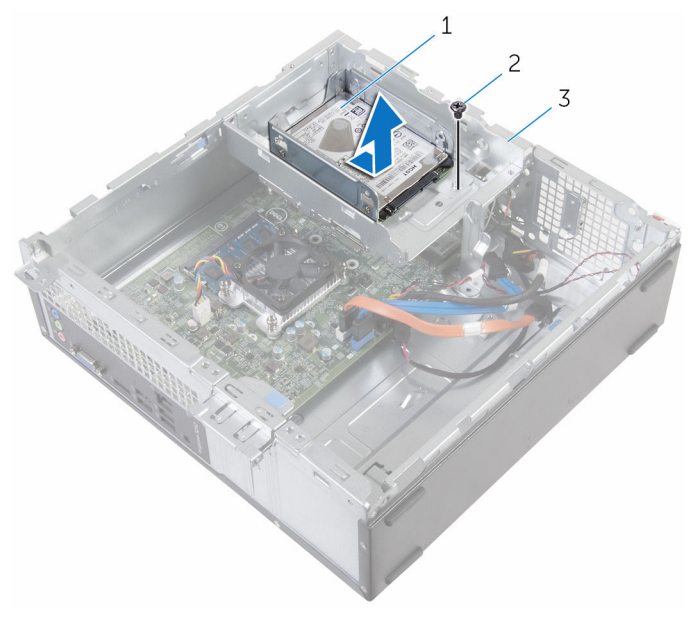

- ハードドライブアセンブリ 2 ネジ
- ドライブケージ
- ハードドライブをハードドライブブラケットに固定しているネジを外しま す。

ハードドライブをハードドライブブラケットから引き出します。

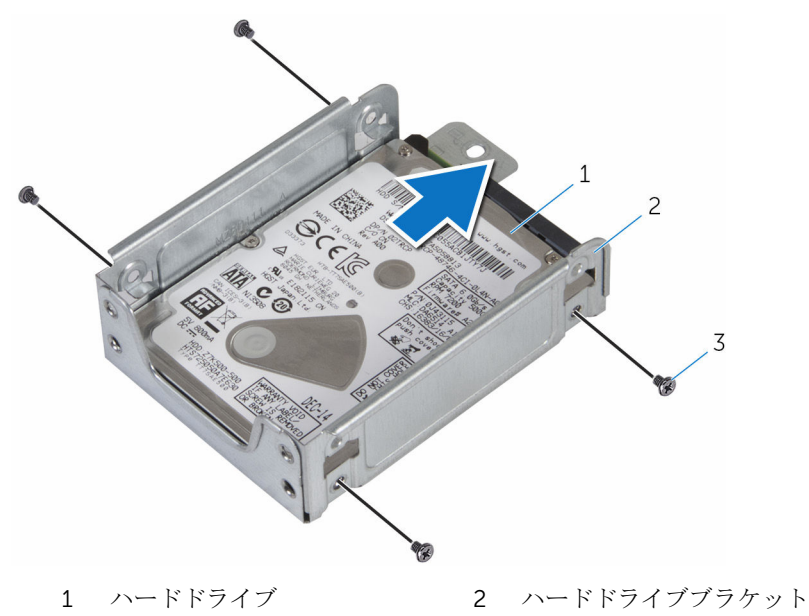

ネジ(4)

■メモ: 2台目のハードドライブを取り付けている場合は、手順4~5 に従って取り外します。

# <span id="page-41-0"></span>2.5 インチハードドライブの取 り付け

警告: コンピュータ内部の作業を始める前に、お使いのコンピュータに付属 の安全に関する情報を読み、[「コンピュータ内部の作業を始める前に](#page-7-0)」の手 順に従ってください。コンピュータ内部の作業を終えた後は、[「コンピュー](#page-10-0) [タ内部の作業を終えた後に](#page-10-0)」の指示に従ってください。安全に関するベス トプラクティスの詳細は、規制コンプライアンスに関するホームページ (www.dell.com/regulatory\_compliance)を参照してください。

### 手順

- 1 ハードドライブライブブラケットに差し込みます。
- 2 ハードドライブのネジ穴をハードドライブブラケットのネジ穴に合わせま す。
- 3 ハードドライブキードドライブブラケットに固定するネジを取り付けま す。

■ メモ: 2台目のハードドライブ取り付けている場合は、手順1~2に従 って取り外します。

- 4 ハードドライブアセンブリをドライブケージにスライドさせてセットしま す。
- 5 ハードドライブラケットをドライブケージに固定するネジを取り付けま す。
- 6 電源ケーブルとデータケーブルをハードドライブに接続します。

■メモ:2台目のハードドライブを取り付けている場合は、同様にケーブ ルを接続します。

### 作業を終えた後に

[コンピュータカバー](#page-14-0)を取り付けます。

# <span id="page-42-0"></span>ドライブケージの取り外し

△ 警告: コンピュータ内部の作業を始める前に、お使いのコンピュータに付属 の安全に関する情報を読み、[「コンピュータ内部の作業を始める前に](#page-7-0)」の手 順に従ってください。コンピュータ内部の作業を終えた後は、[「コンピュー](#page-10-0) [タ内部の作業を終えた後に](#page-10-0)」の指示に従ってください。安全に関するベス トプラクティスの詳細は、規制コンプライアンスに関するホームページ (www.dell.com/regulatory\_compliance)を参照してください。

## 作業を開始する前に

- 1 [コンピュータカバーを](#page-13-0)取り外します。
- 2 [前面ベゼルを](#page-18-0)取り外します。

#### <span id="page-43-0"></span>手順

1 電源ケーブルとデータケーブルをすべてのドライブから外します。

■ メモ: ドライブの数と種類は、注文時の構成によって異なります。

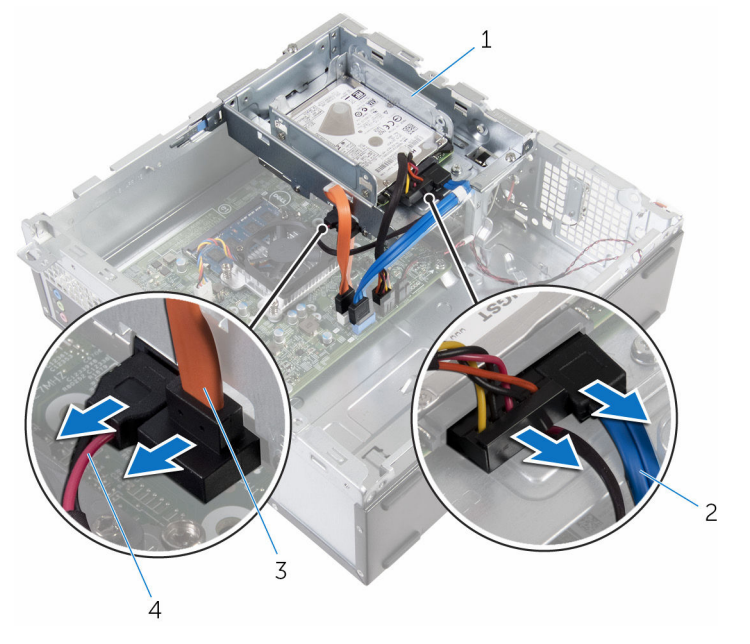

- 
- 1 ドライブケージ 2 ハードドライブケーブル
- 3 オプティカルドライブケー ブル 4 電源ケーブル

3.5 インチハードドライブ:ドライブケージをシャーシに固定しているネジ を外し、タブを押してドライブケージを外側にスライドさせます。

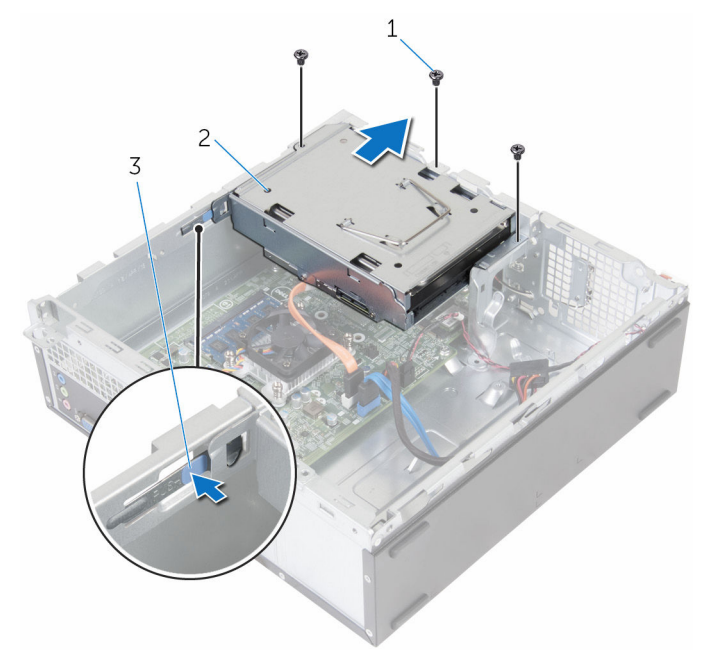

- 
- ネジ(3) 2 3.5 インチハードドライブ アセンブリ
- タブ

2.5 インチハードドライブ:ドライブケージをシャーシに固定しているネジ を外し、タブを押してドライブケージを外側にスライドさせます。

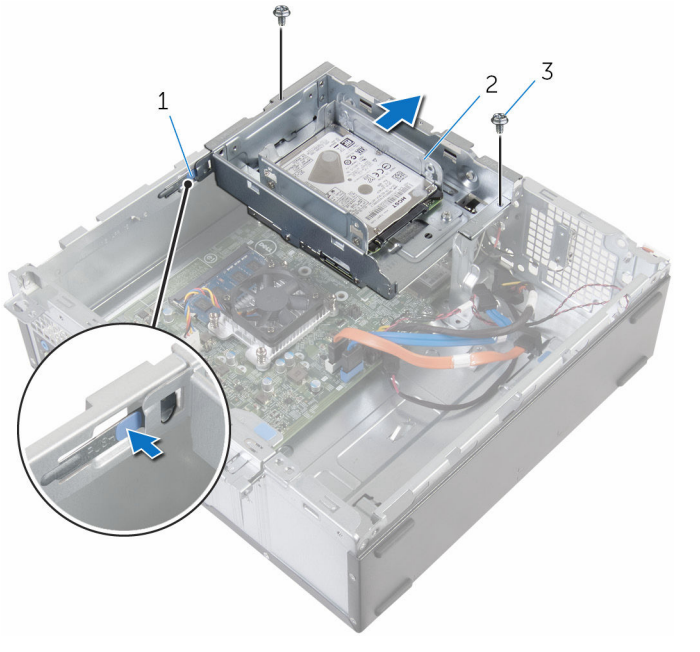

- 
- タブ 2 2.5 インチハードドライブ アセンブリ
- ネジ(2)

ドライブケージを斜めにして、ドライブケージのタブをシャーシのスロット から外します。

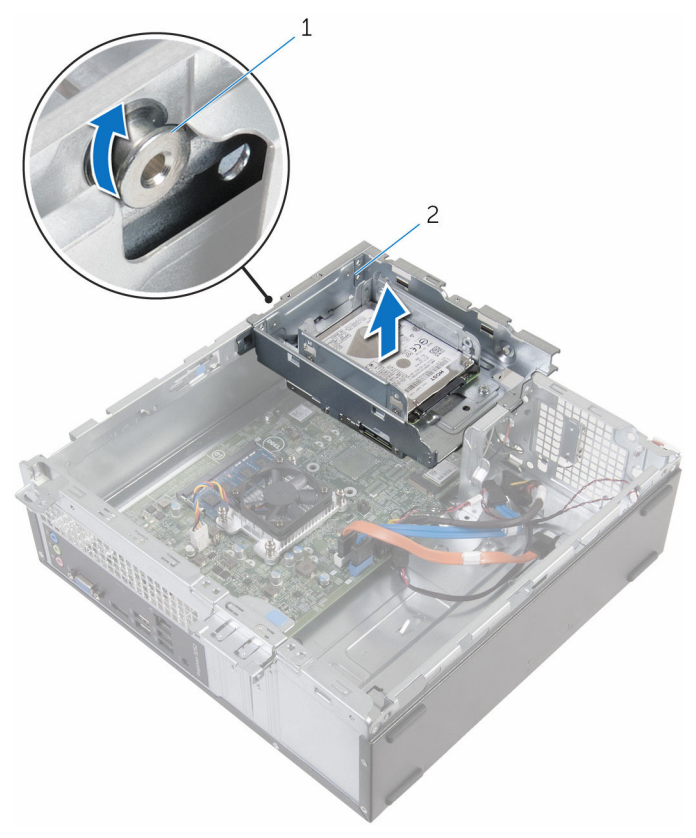

タブ 2 ドライブケージ

- 5 ドライブケージを持ち上げてシャーシから取り外します。
- 取り付けている場合は、プルタブを使って 3.5 インチハードドライブアセン ブリをコンピュータの内側に向かってスライドさせて持ち上げます。
- 2.5 [インチハードドライブが](#page-38-0)取り付けられている場合は、取り外します。
- [必要に応じて](#page-48-0)、オプティカルドライブを取り外します。

# <span id="page-47-0"></span>ドライブケージの取り付け

警告: コンピュータ内部の作業を始める前に、お使いのコンピュータに付属 の安全に関する情報を読み、[「コンピュータ内部の作業を始める前に](#page-7-0)」の手 順に従ってください。コンピュータ内部の作業を終えた後は、[「コンピュー](#page-10-0) [タ内部の作業を終えた後に](#page-10-0)」の指示に従ってください。安全に関するベス トプラクティスの詳細は、規制コンプライアンスに関するホームページ (www.dell.com/regulatory\_compliance)を参照してください。

#### 手順

- 1 必要に応じて[、オプティカルドライブ](#page-51-0)を取り付けます。
- 2 取り付けている場合は、2.5 [インチハードドライブを](#page-41-0)取り付けます。
- 3 取り付けている場合は、3.5 インチハードドライブアセンブリをスライドさ せて、ドライブケージにセットします。
- 4 ドライブケージのタブをシャーシのスロットの位置に合わせます。
- 5 ドライブケージをシャーシに差し込みます。
- 6 ドライブケージをシャーシに固定するネジを取り付けます。
- 7 電源ケーブルとデータケーブルをすべてのドライブに接続します。

■ メモ: ドライブの数と種類は、注文時の構成によって異なります。

- 1 [前面ベゼルを](#page-20-0)取り付けます。
- 2 [コンピュータカバーを](#page-14-0)取り付けます。

<span id="page-48-0"></span>オプティカルドライブの取り外 し

△ 警告: コンピュータ内部の作業を始める前に、お使いのコンピュータに付属 の安全に関する情報を読み、[「コンピュータ内部の作業を始める前に](#page-7-0)」の手 順に従ってください。コンピュータ内部の作業を終えた後は、[「コンピュー](#page-10-0) [タ内部の作業を終えた後に](#page-10-0)」の指示に従ってください。安全に関するベス トプラクティスの詳細は、規制コンプライアンスに関するホームページ (www.dell.com/regulatory\_compliance)を参照してください。

## 作業を開始する前に

- 1 [コンピュータカバーを](#page-13-0)取り外します。
- 2 [前面ベゼルを](#page-18-0)取り外します。
- 3 [「ドライブケージの取り外し](#page-43-0)」の手順1から5に従ってください。

#### 手順

- 1 ドライブケージを裏返します。
- 2 オプティカルドライブアセンブリをドライブケージに固定しているネジを 外します。

3 オプティカルドライブアセンブリをスライドさせて、ドライブケージから取 り外します。

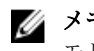

■ メモ: 正しく取り付け直せるようにオプティカルドライブの向きをメ モしておきます。

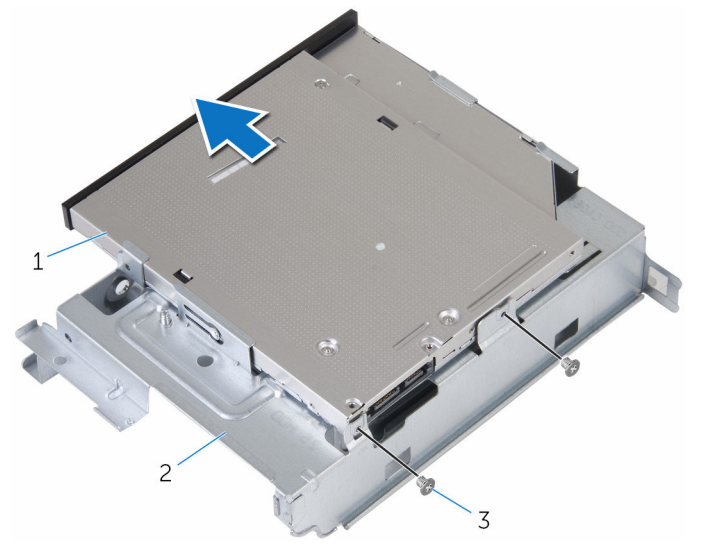

- 1 オプティカルドライブアセ ンブリ 2 ドライブケージ
- 3 ネジ(2)

4 オプティカルドライブベゼルを慎重に引き出し、オプティカルドライブから 取り外します。

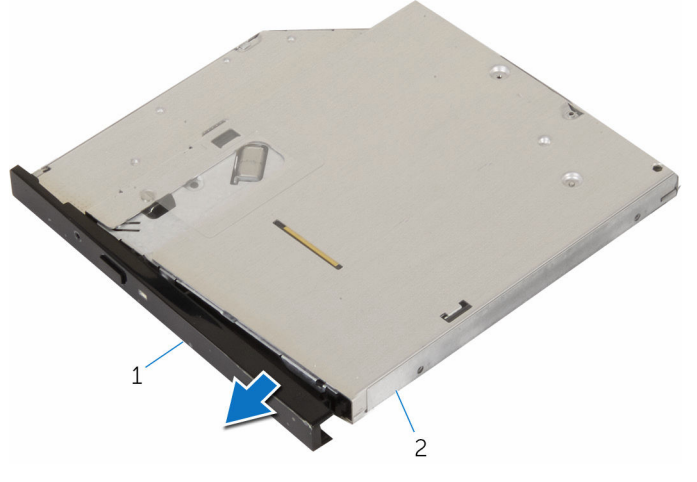

1 オプティカルドライブベゼ 2 オプティカルドライブ ル

<span id="page-51-0"></span>オプティカルドライブの取り付 け

警告: コンピュータ内部の作業を始める前に、お使いのコンピュータに付属 の安全に関する情報を読み、[「コンピュータ内部の作業を始める前に](#page-7-0)」の手 順に従ってください。コンピュータ内部の作業を終えた後は、[「コンピュー](#page-10-0) [タ内部の作業を終えた後に](#page-10-0)」の指示に従ってください。安全に関するベス トプラクティスの詳細は、規制コンプライアンスに関するホームページ (www.dell.com/regulatory\_compliance)を参照してください。

## 手順

- 1 オプティカルドライブベゼルのタブをオプティカルドライブのスロットに 揃え、オプティカルドライブベゼルを所定の位置にはめ込みます。
- 2 オプティカルドライブアセンブリをドライブケージに差し込みます。
- 3 オプティカルドライブアセンブリをドライブケージに固定するネジを取り 付けます。

- 1 [「ドライブケージの取り付け](#page-47-0)」の手順4から7に従ってください。
- 2 [前面ベゼル](#page-20-0)を取り付けます。
- 3 [コンピュータカバー](#page-14-0)を取り付けます。

# <span id="page-52-0"></span>ワイヤレスカードの取り外し

警告: コンピュータ内部の作業を始める前に、お使いのコンピュータに付属 の安全に関する情報を読み、[「コンピュータ内部の作業を始める前に](#page-7-0)」の手 順に従ってください。コンピュータ内部の作業を終えた後は、[「コンピュー](#page-10-0) [タ内部の作業を終えた後に](#page-10-0)」の指示に従ってください。安全に関するベス トプラクティスの詳細は、規制コンプライアンスに関するホームページ (www.dell.com/regulatory\_compliance)を参照してください。

## 作業を開始する前に

- 1 [コンピュータカバーを](#page-13-0)取り外します。
- 2 [前面ベゼルを](#page-18-0)取り外します。
- 3 [「ドライブケージの取り外し](#page-43-0)」の手順 1 から 5 に従ってください。

#### 手順

- 1 ワイヤレスカードブラケットをシステム基板に固定しているネジを外しま す。
- 2 ワイヤレスカードブラケットをスライドさせ、持ち上げてワイヤレスカード から取り外します。
- 3 アンテナケーブルをワイヤレスカードから外します。

ワイヤレスカードスロットからワイヤレスカードをスライドさせます。

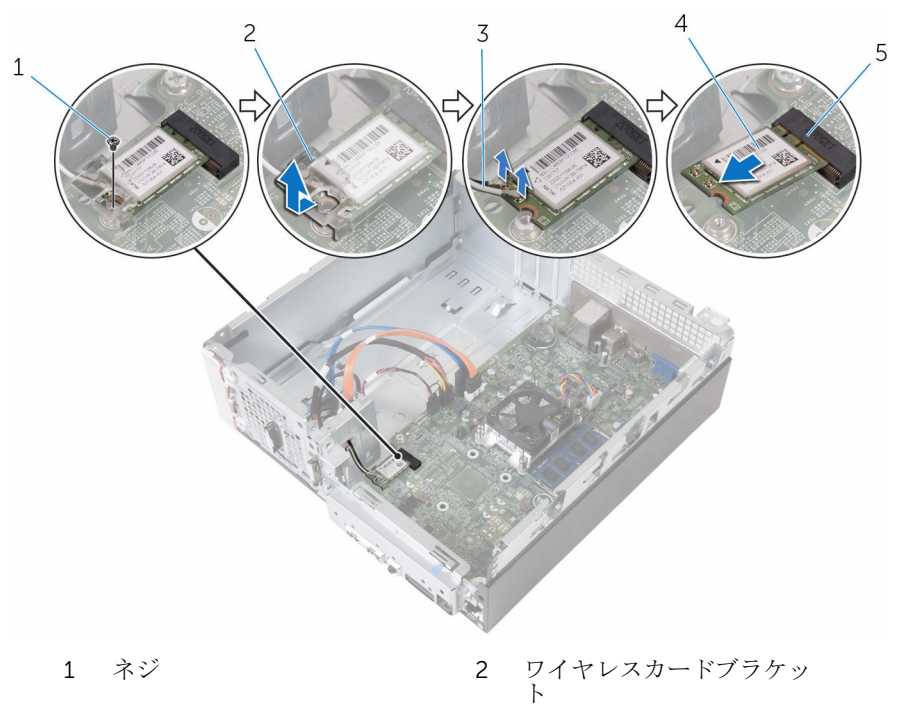

- アンテナケーブル(2) 4 ワイヤレスカード
- ワイヤレスカードスロット
- 

# <span id="page-54-0"></span>ワイヤレスカードの取り付け

警告: コンピュータ内部の作業を始める前に、お使いのコンピュータに付属 の安全に関する情報を読み、[「コンピュータ内部の作業を始める前に](#page-7-0)」の手 順に従ってください。コンピュータ内部の作業を終えた後は、[「コンピュー](#page-10-0) [タ内部の作業を終えた後に](#page-10-0)」の指示に従ってください。安全に関するベス トプラクティスの詳細は、規制コンプライアンスに関するホームページ (www.dell.com/regulatory\_compliance)を参照してください。

#### 手順

#### 注意: ワイヤレスカードへの損傷を避けるため、カードの下にケーブルを置 かないでください。

- 1 ワイヤレスカードの切り込みをワイヤレスカードコネクタスロットのタブ に合わせます。
- 2 ワイヤレスカードスロットに差し込みます。
- 3 アンテナケーブルをワイヤレスカードに接続します。 次の表に、お使いのコンピュータがサポートするワイヤレスカード用アンテ ナケーブルの色分けを示します。

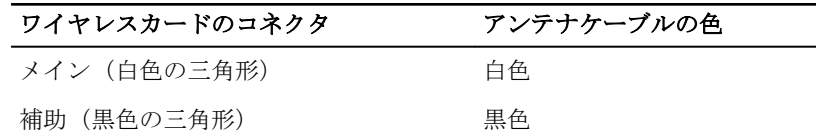

4 ワイヤレスカードブラケットをワイヤレスカードに置いて、ワイヤレスカー ドブラケットのネジ穴をシステム基板のネジ穴の位置に合わせます。

5 ワイヤレスカードをシステム基板に固定するネジを取り付けます。

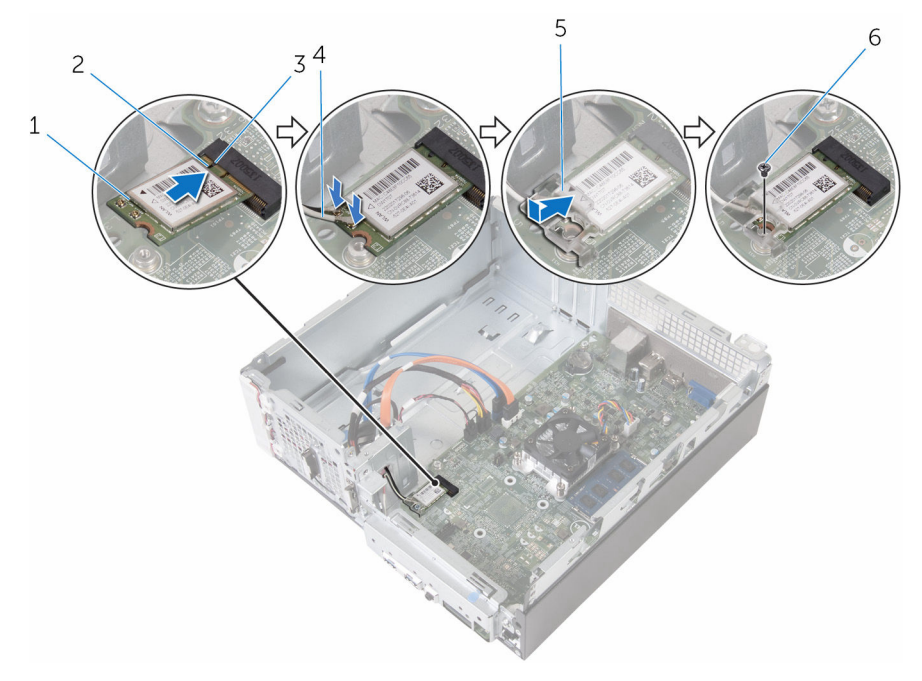

- 1 ワイヤレスカード 2 切り込み
	-

- 
- 5 ワイヤレスカードブラケッ 6 ネジ ト
- 3 タブ 4 アンテナケーブル (2)
	-

- 1 [「ドライブケージの取り付け](#page-47-0)」の手順 4 から 7 に従ってください。
- 2 [前面ベゼル](#page-20-0)を取り付けます。
- **3** [コンピュータカバー](#page-14-0)を取り付けます。

# アンテナモジュールの取り外し

△ 警告: コンピュータ内部の作業を始める前に、お使いのコンピュータに付属 の安全に関する情報を読み、[「コンピュータ内部の作業を始める前に](#page-7-0)」の手 順に従ってください。コンピュータ内部の作業を終えた後は、[「コンピュー](#page-10-0) [タ内部の作業を終えた後に](#page-10-0)」の指示に従ってください。安全に関するベス トプラクティスの詳細は、規制コンプライアンスに関するホームページ (www.dell.com/regulatory\_compliance)を参照してください。

# 作業を開始する前に

- 1 [コンピュータカバーを](#page-13-0)取り外します。
- 2 [前面ベゼルを](#page-18-0)取り外します。
- 3 [「ドライブケージの取り外し](#page-43-0)」の手順1から5に従ってください。
- 4 [ワイヤレスカードを](#page-52-0)取り外します。

手順

1 アンテナケーブルをシャーシの配線孔から慎重に引き抜きます。

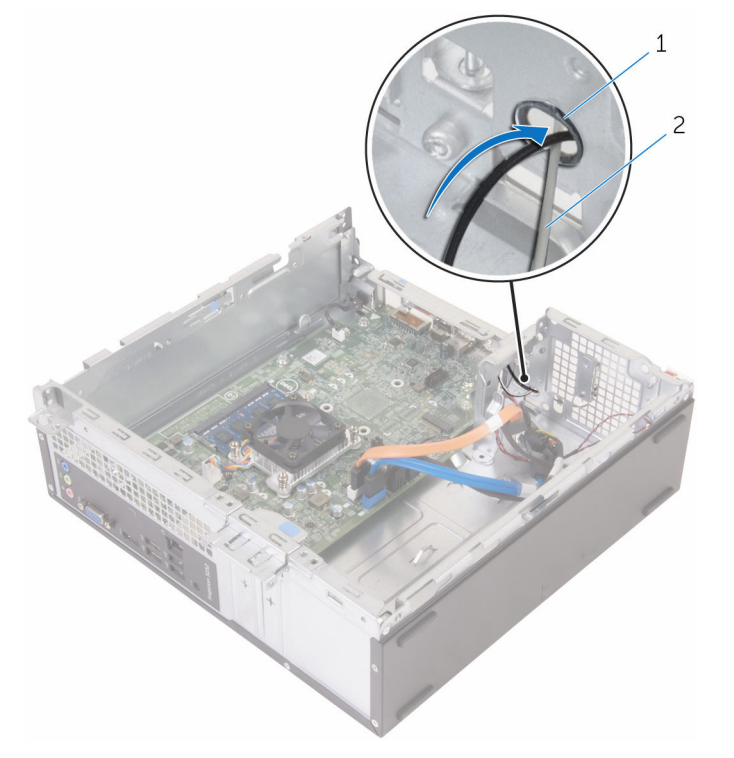

1 配線孔 2 アンテナケーブル(2)

2 アンテナモジュールをシャーシに固定しているネジを外します。

3 プラスチックスクライブを使用して、アンテナモジュールを慎重に持ち上げ てシャーシから取り外します。

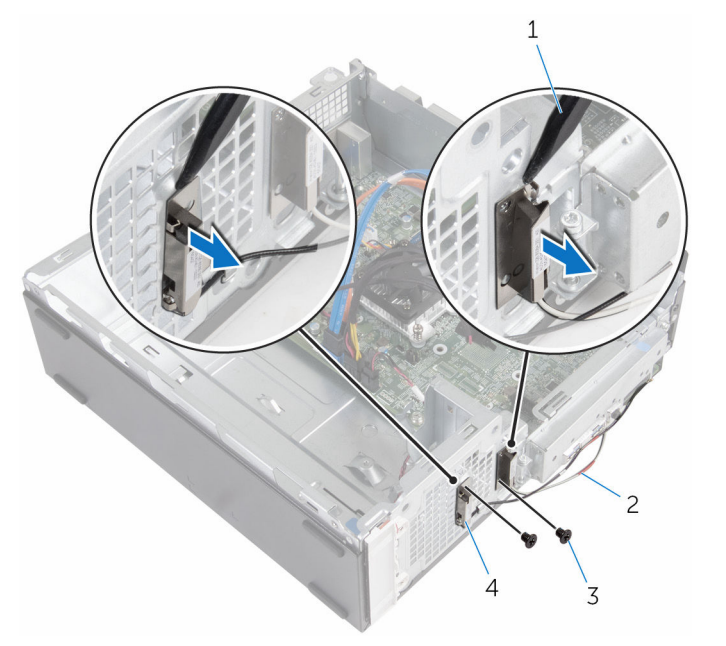

- 
- 
- 1 プラスチックスクライブ 2 アンテナケーブル(2)
- 3 ネジ(2) 4 アンテナモジュール (2)

# アンテナモジュールの取り付け

警告: コンピュータ内部の作業を始める前に、お使いのコンピュータに付属 の安全に関する情報を読み、[「コンピュータ内部の作業を始める前に](#page-7-0)」の手 順に従ってください。コンピュータ内部の作業を終えた後は、[「コンピュー](#page-10-0) [タ内部の作業を終えた後に](#page-10-0)」の指示に従ってください。安全に関するベス トプラクティスの詳細は、規制コンプライアンスに関するホームページ (www.dell.com/regulatory\_compliance)を参照してください。

#### 手順

- 1 アンテナモジュールのネジ穴をシャーシのネジ穴の位置に合わせます。
- 2 アンテナモジュールをシャーシに固定するネジを取り付けます。
- 3 アンテナケーブルをシャーシの配線孔に通します。

- 1 [ワイヤレスカード](#page-54-0)を取り付けます。
- 2 [「ドライブケージの取り付け](#page-47-0)」の手順4から7に従ってください。
- 3 [前面ベゼル](#page-20-0)を取り付けます。
- 4 [コンピュータカバー](#page-14-0)を取り付けます。

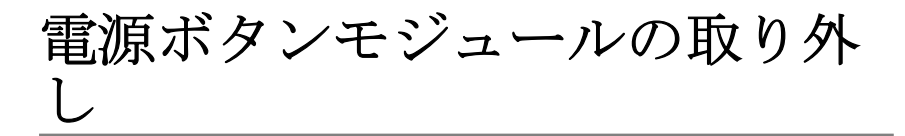

△ 警告: コンピュータ内部の作業を始める前に、お使いのコンピュータに付属 の安全に関する情報を読み、[「コンピュータ内部の作業を始める前に](#page-7-0)」の手 順に従ってください。コンピュータ内部の作業を終えた後は、[「コンピュー](#page-10-0) [タ内部の作業を終えた後に](#page-10-0)」の指示に従ってください。安全に関するベス トプラクティスの詳細は、規制コンプライアンスに関するホームページ (www.dell.com/regulatory\_compliance)を参照してください。

## 作業を開始する前に

- 1 [コンピュータカバーを](#page-13-0)取り外します。
- 2 [前面ベゼルを](#page-18-0)取り外します。
- 3 [「ドライブケージの取り外し](#page-43-0)」の手順1から5に従ってください。

#### 手順

- 1 雷源ボタンケーブルをシステム基板から外します。
- 2 プラスチックスクライブを使用して、雷源ボタンモジュールの上部にあるク リップを押し下げて、シャーシから外します。
- 3 プラスチックスクライブを使用して、電源ボタンモジュールの下部にあるク リップを上方向に押します。

電源ボタンモジュールをケーブルと一緒に前面パネルのスロットから引き 抜きます。

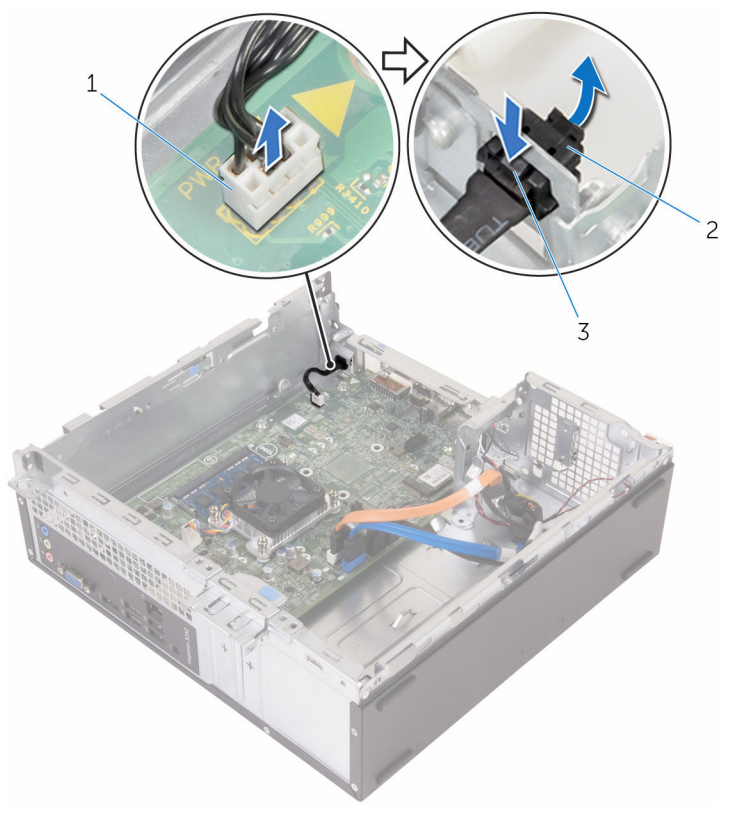

- 電源ボタンケーブル 2 電源ボタンモジュール
- タブ(2)

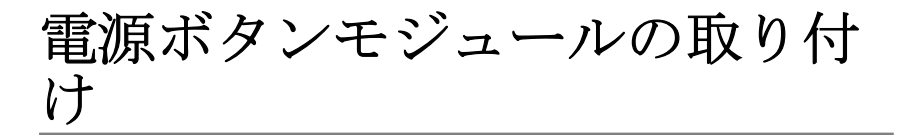

△ 警告: コンピュータ内部の作業を始める前に、お使いのコンピュータに付属 の安全に関する情報を読み、[「コンピュータ内部の作業を始める前に](#page-7-0)」の手 順に従ってください。コンピュータ内部の作業を終えた後は、[「コンピュー](#page-10-0) [タ内部の作業を終えた後に](#page-10-0)」の指示に従ってください。安全に関するベス トプラクティスの詳細は、規制コンプライアンスに関するホームページ (www.dell.com/regulatory\_compliance)を参照してください。

## 手順

- 1 雷源ボタンケーブルをシャーシ上のスロットに通します。
- 2 電源ボタンモジュールを前面パネルのスロットに合わせて、モジュールのク リップが所定の位置に収まるまで押し込みます。
- 3 雷源ボタンケーブルをシステム基板に接続します。

- 1 [「ドライブケージの取り付け](#page-47-0)」の手順 4 から 7 に従ってください。
- 2 [前面ベゼル](#page-20-0)を取り付けます。
- 3 [コンピュータカバー](#page-14-0)を取り付けます。

# システム基板の取り外し

- 警告: コンピュータ内部の作業を始める前に、お使いのコンピュータに付属 の安全に関する情報を読み、[「コンピュータ内部の作業を始める前に](#page-7-0)」の手 順に従ってください。コンピュータ内部の作業を終えた後は、[「コンピュー](#page-10-0) [タ内部の作業を終えた後に](#page-10-0)」の指示に従ってください。安全に関するベス トプラクティスの詳細は、規制コンプライアンスに関するホームページ (www.dell.com/regulatory\_compliance)を参照してください。
- メモ: お使いのコンピュータのサービスタグはシステム基板に保存されて Ø います。システム基板の取り付け後に、BIOS セットアッププログラムにサ ービスタグを入力する必要があります。
- メモ: システム基板を取り付けると、BIOS セットアッププログラムを使用 Ø して BIOS に行った変更はすべて削除されます。システム基板を取り付け た後、必要な変更を実行する必要があります。
- メモ: システム基板からケーブルを外す前に、各コネクタの位置をメモして おき、システム基板の取り付け後に正しく元の場所に戻すことができるよ うにしてください。

### 作業を開始する前に

- 1 [コンピュータカバーを](#page-13-0)取り外します。
- 2 [前面ベゼルを](#page-18-0)取り外します。
- 3 [「ドライブケージの取り外し](#page-43-0)」の手順1から5に従ってください。
- 4 [メモリモジュールを](#page-28-0)取り外します。
- 5 [ワイヤレスカードを](#page-52-0)取り外します。
- 6 [ファンを](#page-21-0)取り外します。
- 7 [ヒートシンクを](#page-25-0)取り外します。

### 手順

1 雷源ボタンケーブル、ハードドライブのデータケーブル、オプティカルドラ イブのデータケーブル、およびハードドライブとオプティカルドライブの電 源ケーブルをシステム 基板から外します。

2 前面パネルをシャーシに固定しているネジを外します。

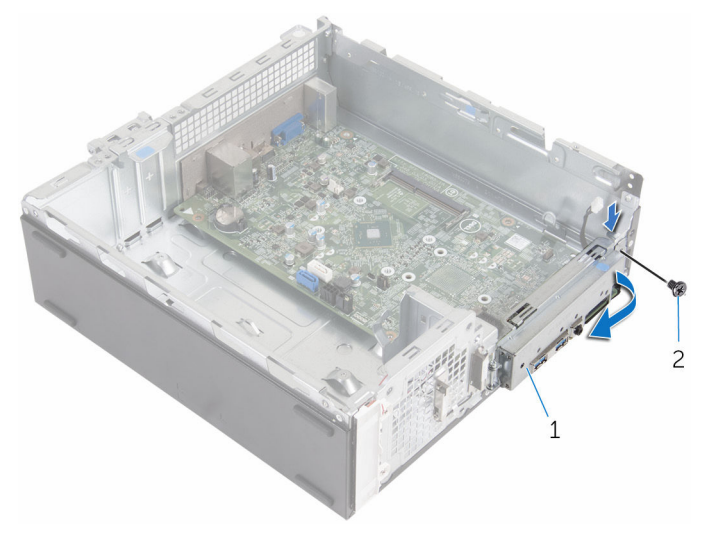

1 前面パネル 2 ネジ

- 3 タブを押し下げて前面パネルをシャーシから外し外側に回します。
- 4 システム基板をシャーシに固定しているネジを外します。
- 5 シャーシの背面から始めて、システム基板を持ち上げながらシャーシから 引き出します。

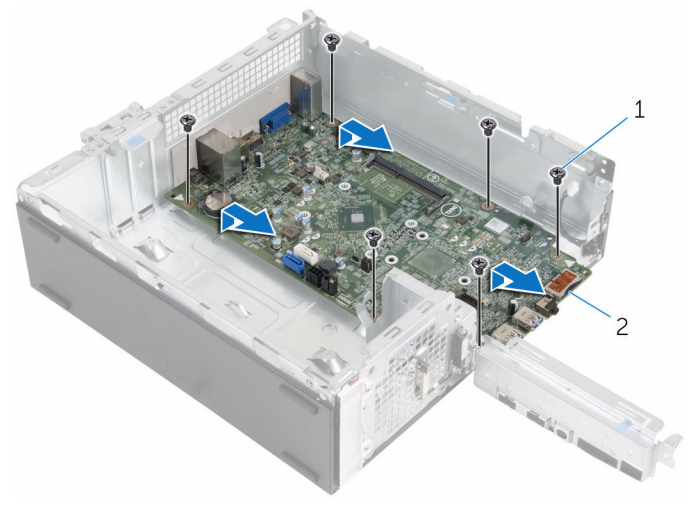

1 ネジ(6) 2 システム基板

# システム基板の取り付け

- 警告: コンピュータ内部の作業を始める前に、お使いのコンピュータに付属 の安全に関する情報を読み、[「コンピュータ内部の作業を始める前に](#page-7-0)」の手 順に従ってください。コンピュータ内部の作業を終えた後は、[「コンピュー](#page-10-0) [タ内部の作業を終えた後に](#page-10-0)」の指示に従ってください。安全に関するベス トプラクティスの詳細は、規制コンプライアンスに関するホームページ (www.dell.com/regulatory\_compliance)を参照してください。
- メモ:お使いのコンピュータのサービスタグはシステム基板に保存されて います。システム基板の取り付け後に、BIOS セットアッププログラムにサ ービスタグを入力する必要があります。
- メモ: システム基板を取り付けると、BIOS セットアッププログラムを使用 Ø して BIOS に行った変更はすべて削除されます。システム基板を取り付け た後、必要な変更を実行する必要があります。

#### 手順

- 1 システム 基板上のポートをシャーシの背面のスロットに差し込み、慎重に システム 基板をシャーシにセットします。
- 2 システム基板のネジ穴とシャーシのネジ穴に合わせます。
- 3 システム基板をシャーシに固定するネジを取り付けます。
- 4 前面パネルを閉じて、前面パネルのネジ穴をシャーシのネジ穴の位置に合わ せます。
- 5 前面パネルをシャーシに固定するネジを取り付けます。
- 6 電源ボタンケーブル、ハードドライブのデータケーブル、オプティカルドラ イブのデータケーブル、およびハードドライブとオプティカルドライブの電 源ケーブルを システム 基板に接続します。

- 1 [ヒートシンクを](#page-27-0)取り付けます。
- 2 [ファンを](#page-24-0)取り付けます。
- 3 [ワイヤレスカードを](#page-54-0)取り付けます。
- 4 [メモリモジュールを](#page-30-0)取り付けます。
- 5 [「ドライブケージの取り付け](#page-47-0)」の手順 4 から 7 に従ってください。
- 6 [前面ベゼルを](#page-20-0)取り付けます。

[コンピュータカバー](#page-14-0)を取り付けます。

# BIOS セットアッププログラム

#### 概要

#### 注意: コンピュータに詳しい方以外は、BIOS セットアッププログラムの設 定を変更しないでください。変更内容によっては、コンピュータが正しく 動作しなくなることがあります。

■ メモ: BIOS セットアッププログラムを変更する前に、今後の参照用に、 BIOS セットアッププログラム画面の情報を控えておくことをお勧めしま す。

BIOS セットアッププログラムを使用して、以下を行います。

- RAM の容量やハードドライブのサイズなど、コンピュータに取り付けられて いるハードウェアに関する情報の取得。
- システム設定情報の変更。
- ユーザーパスワード、取り付けられたハードドライブの種類、基本デバイス の有効化または無効化など、ユーザー選択可能オプションの設定または変更。

### BIOS セットアッププログラムの起動

- 1 コンピューターの電源を入れます(または再起動します)。
- 2 POST 実行中に、DELL のロゴが表示されたら、F2 プロンプトが表示される のを待ち、表示直後に <F2> を押します。
	- メモ: F2 プロンプトは、キーボードが初期化されていることを示しま す。このプロンプトは短時間しか表示されないため、表示を注意して 待ち、<F2>を押してください。F2 プロンプトが表示される前に <F2> を押した場合、そのキーストロークは無視されます。キーを押すタイ ミングが遅れて、オペレーティングシステムのロゴが表示されたら、 オペレーティングシステムのデスクトップが表示されるまでそのまま 待機します。その後、コンピュータの電源を切り、操作をやり直して ください。

### 忘れたパスワードの取り消し

△ 警告: コンピュータ内部の作業を始める前に、お使いのコンピュータに付属 の安全に関する情報を読み、[「コンピュータ内部の作業を始める前に](#page-7-0)」の手 順に従ってください。コンピュータ内部の作業を終えた後は、[「コンピュー](#page-10-0) [タ内部の作業を終えた後に](#page-10-0)」の指示に従ってください。安全に関するベス トプラクティスの詳細は、規制コンプライアンスに関するホームページ (www.dell.com/regulatory\_compliance)を参照してください。

#### 作業を開始する前に

- 1 [コンピュータカバー](#page-13-0)を取り外します。
- 2 [前面ベゼル](#page-18-0)を取り外します。
- 3 [ドライブケージ](#page-42-0)を取り外します。

#### 手順

- 1 ジャンパプラグを 2 番ピンと 3 番ピンから外し、1 番ピンと 2 番ピンに取り 付けます。
- 2 5 秒待ちます。

3 ジャンパプラグを 1 番ピンと 2 番ピンから外し、2 番ピンと 3 番ピンに取り 付けます。

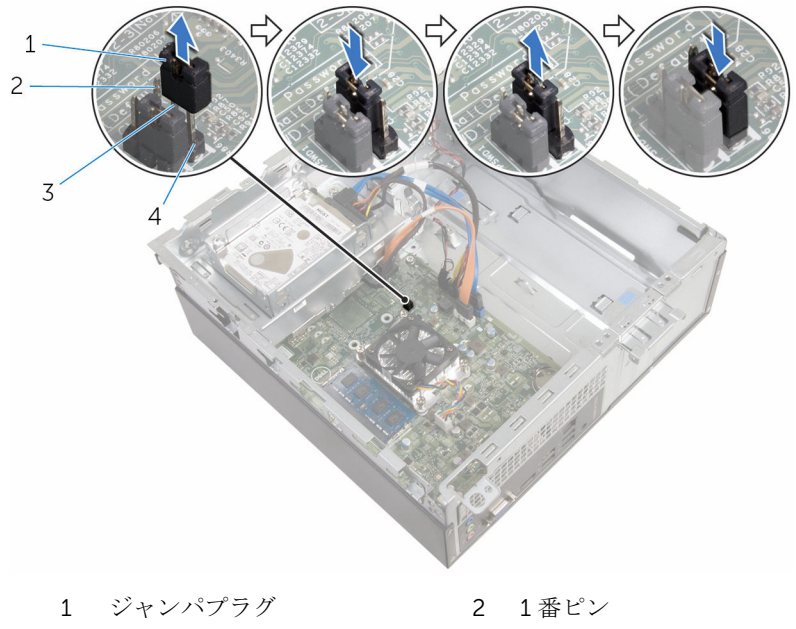

3 2 番ピン 4 3 番ピン

#### 作業を終えた後に

- 1 [ドライブケージを](#page-47-0)取り付けます。
- 2 [前面ベゼルを](#page-20-0)取り付けます。
- **3** [コンピュータカバーを](#page-14-0)取り付けます。

### CMOS 設定のクリア

△ 警告: コンピュータ内部の作業を始める前に、お使いのコンピュータに付属 の安全に関する情報を読み、[「コンピュータ内部の作業を始める前に](#page-7-0)」の手 順に従ってください。コンピュータ内部の作業を終えた後は、[「コンピュー](#page-10-0) [タ内部の作業を終えた後に](#page-10-0)」の指示に従ってください。安全に関するベス トプラクティスの詳細は、規制コンプライアンスに関するホームページ (www.dell.com/regulatory\_compliance)を参照してください。

#### 作業を開始する前に

- [コンピュータカバー](#page-13-0)を取り外します。
- [前面ベゼル](#page-18-0)を取り外します。
- [ドライブケージ](#page-42-0)を取り外します。

#### 手順

- ジャンパプラグを 2 番ピンと 3 番ピンから外し、1 番ピンと 2 番ピンに取り 付けます。
- 5 秒待ちます。
- ジャンパプラグを 1 番ピンと 2 番ピンから外し、2 番ピンと 3 番ピンに取り 付けます。

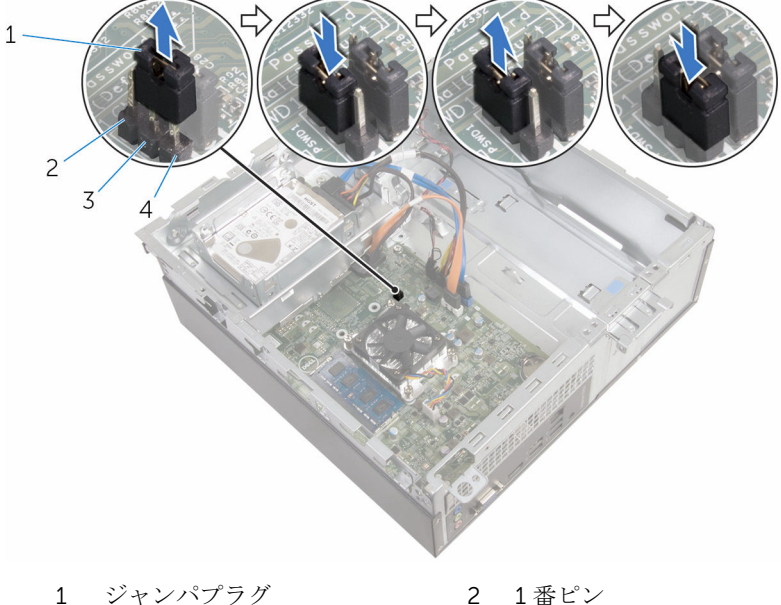

- 2 番ピン 4 3 番ピン
- 

- [ドライブケージを](#page-47-0)取り付けます。
- [前面ベゼルを](#page-20-0)取り付けます。

[コンピュータカバー](#page-14-0)を取り付けます。
## BIOS のフラッシュ

更新がある場合やシステム基板を取り付ける場合に、BIOS のフラッシュ(更新) を行う必要があります。BIOS のフラッシュは、次の通りです。

- 1 コンピュータの電源を入れます。
- 2 www.dell.com/supportにアクセスします。
- 3 Product Support (製品サポート)をクリックし、お使いのコンピュータの サービスタグを入力し、Submit (送信)をクリックします。

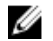

■ メモ: サービスタグがない場合は、自動検出機能を使用するか、お使い のコンピュータのモデルを手動で参照してください。

- 4 Drivers & Downloads (ドライバとダウンロード)をクリックします。
- 5 お使いのコンピュータにインストールされているオペレーティングシステ ムを選択します。
- **6 ページを下にスクロールして、BIOSを展開します。**
- 7 ファイルをダウンロードをクリックして、お使いのコンピュータの BIOS の 最新バージョンをダウンロードします。
- 8 ファイルを保存し、ダウンロードが完了したら、BIOS アップデートファイ ルを保存したフォルダに移動します。
- 9 BIOS アップデートファイルのアイコンをダブルクリックし、画面に表示さ れる指示に従います。

「困ったときは」と「デルへのお 問い合わせ」

## セルフヘルプリソース

セルフヘルプリソースを使って Dell の製品とサービスに関するヘルプ情報を取 得できます。

Dell 製品とサービスに関する情報は www.dell.com

Windows 8.1 および Windows 10 Dell へプルとサポート アプリ

Windows 8、Windows 8.1、および Windows 10 のヘルプへのアクセス

オペレーティングシステムのオンライ www.dell.com/support/windows ンヘルプ

トラブルシューティング情報、ユーザ www.dell.com/support ーズガイド、セットアップ方法、製品 仕様、テクニカルサポートブログ、ド ライバ、ソフトウェアのアップデート などは

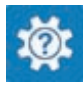

Windows 10 またのは おめに アプリ

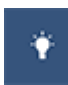

Windows 8.1 2008 スルプとヒント アプリ

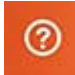

Windows サーチに、 ヘルプトサポー ト と入力し、Enter を押します。

Windows 7 のヘルプへのアクセス スタート→ヘルプとサポートの順に クリックします。

www.dell.com/support/linux

詳細は、オペレーティングシステム、 www.dell.com/support/manuals の コンピュータの設定と使用、データの *『私とマイデル』*を参照してください。 バックアップ、診断などの詳細は

## デルへのお問い合わせ

販売、テクニカルサポート、カスタマーサービスに関するデルへのお問い合わせ は、www.dell.com/contactdell を参照してください。

- メモ: 各種サービスのご提供は国や製品によって異なり、国によってはご利 用いただけないサービスもございます。
- メモ: お使いのコンピュータがインターネットに接続されていない場合は、 購入時の納品書、出荷伝票、請求書、またはデルの製品カタログで連絡先 をご確認ください。